# Carestream

# **Service Manual for the Health Level 7 (HL7) Interface on the CARESTREAM Image Suite**

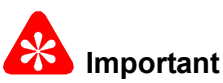

- Qualified service personnel must do these procedures.
- See the Carestream Health Service Portal for possible updates before doing these procedures.
- When doing the procedures in this document, you must use safe work practices and wear the correct personal protective equipment (for example, safety eyewear) according to your company's standard operating procedures.

 **Purpose:** Use the HL7 Interface:

• To correctly map the incoming HL7 message from the third-party EMR/EPR/PM systems to the format used by the Image Suite software. This can be done at the site, when connected to the third-party EMR/EPR/PM system. This can also be done remotely and off-line with an HL7 message .txt file from the customer or vendor and a service laptop or PC.

The software for the HL7 Interface can be installed on the remote service laptop or PC and used to update messages, save messages to an external storage device, and restore messages to the Image Suite computer when you are on site.

- To set up the IP address and port for the third-party EMR/EPR/PM systems on the Image Suite computer.
- To get the log messages.

**Confidential**

**PLEASE NOTE** The information contained herein is based on the experience and knowledge relating to the subject matter gained by Carestream Health, Inc. prior to publication.

No patent license is granted by this information.

Carestream Health, Inc. reserves the right to change this information without notice, and makes no warranty, express or implied, with respect to this information. Carestream Health shall not be liable for any loss or damage, including consequential or special damages, resulting from any use of this information, even if loss or damage is caused by Carestream Health's negligence or other fault.

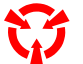

This equipment includes parts and assemblies sensitive to damage from electrostatic discharge. Use caution to prevent damage during all service procedures.

## **Table of Contents**

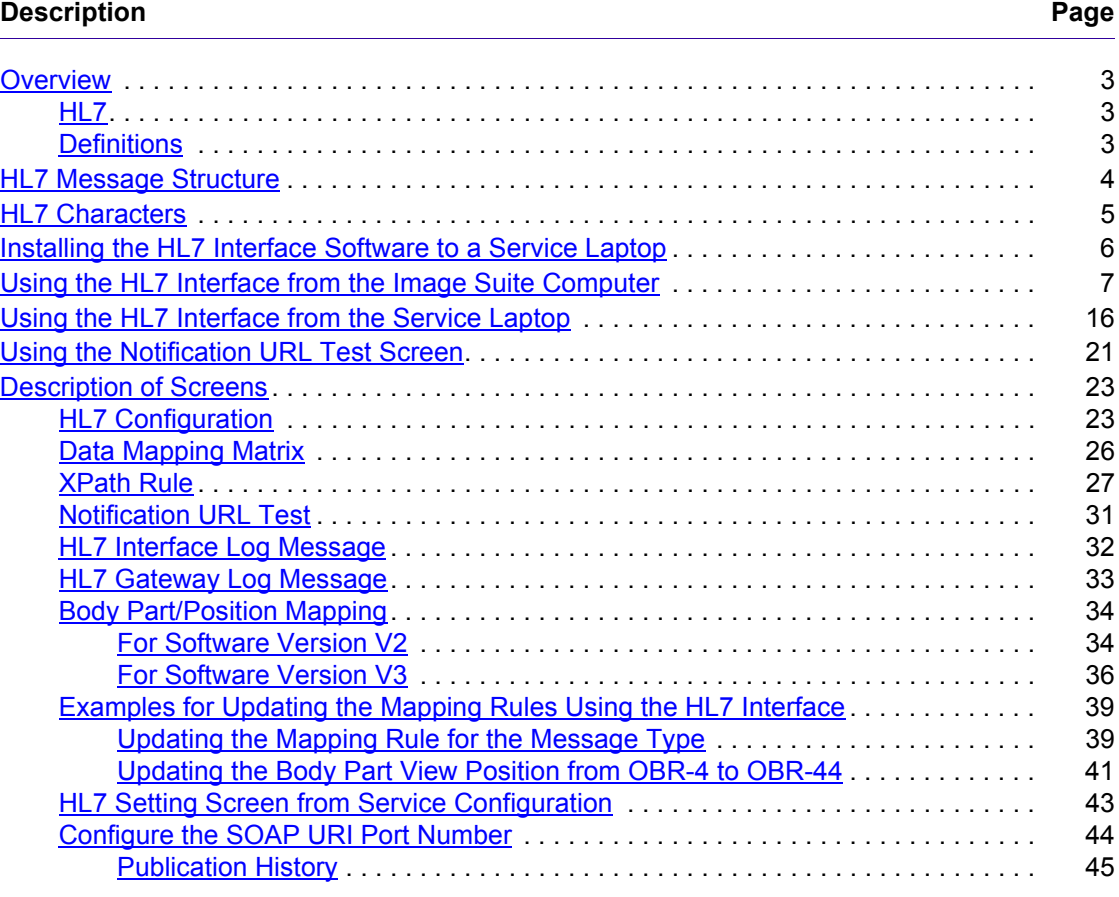

## <span id="page-2-0"></span>**Section 1: Overview**

### <span id="page-2-1"></span>**HL7**

Health Level 7 (HL7) is an international standard used to exchange patient and order information as well as images and reports between electronic devices and systems. Image Suite provides an HL7 interface to communicate with third party practice management (PM) systems, electronic medical records (EMR), and electronic patient records (EPR).

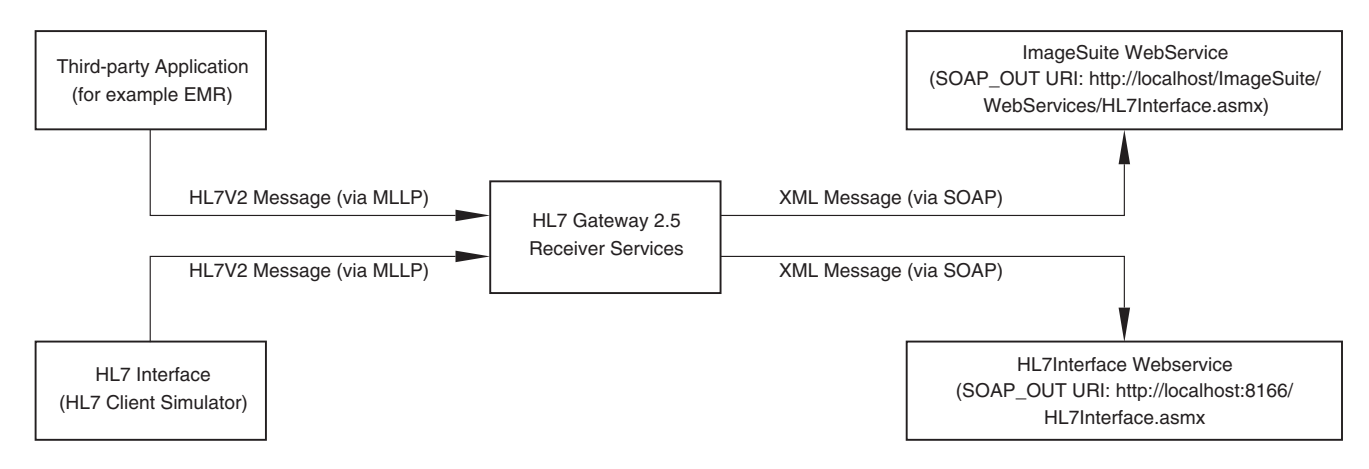

This allows Image Suite to receive patient and exam information electronically to automatically create an order list and conduct a scan. After scanning and acquiring the images, the EMR/EPR/PM systems receive an image arrival notification with a URL that can be used to see related images and reports. EMR/EPR/PM systems cannot modify an image or report since the study has been set to the completed status by the Image Suite computer.

### <span id="page-2-2"></span>**Definitions**

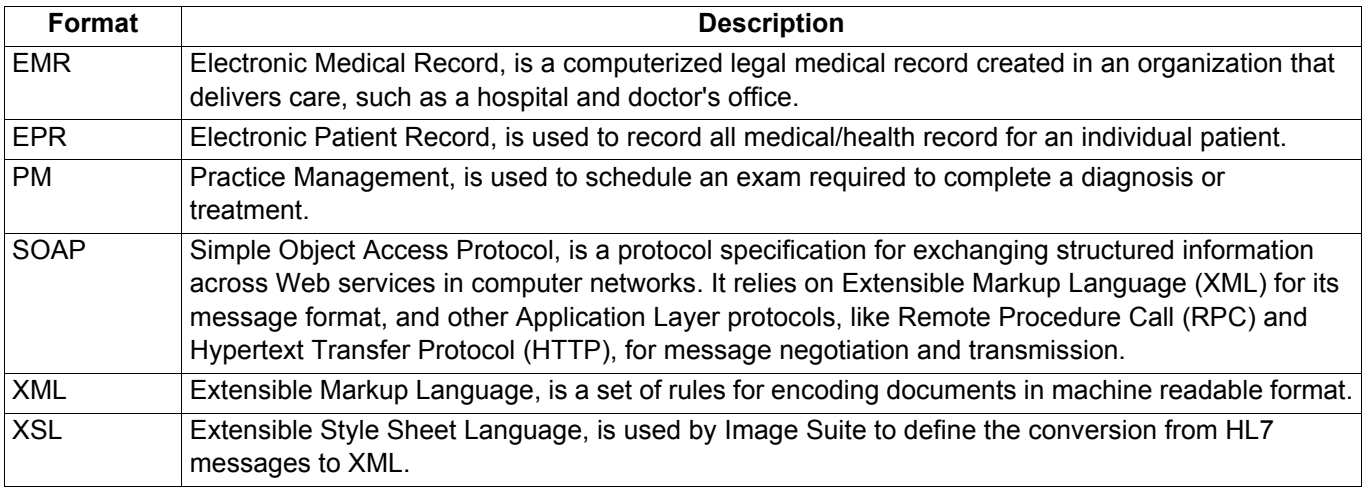

### **Important**

- Image Suite is compliant with HL7 version 2.5.
- Image Suite is not backward-compatible with earlier version(s) of HL7.
- For specification and requirements for the HL7 Interface, see the Specifications for the HL7 Interface, 9J0841, on the Image Suite page of the Carestream Health Service Portal.
- The HL7 Interface is included in the Image Suite Software application.
- The HL7 Interface can also be downloaded from the Carestream Health Service Portal for data mapping prior to installing the Image Suite software.

## <span id="page-3-0"></span>**Section 2: HL7 Message Structure**

HL7 messages follow a specific structure.

The structure of each HL7 message, used in Image Suite, is listed below followed by the format for each segment.

#### **Order Message - ORM^O01**

ORM^O01 messages are received by Image Suite whenever a New/Cancel/Update order is placed by the EPR/EMR/PM systems. There is only one patient's information sent with each order message.

New/Update/Cancel Order messages use four segments:

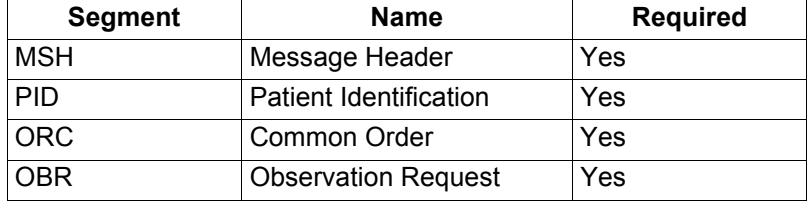

#### **General Acknowledgment Message - ACK**

Upon internal verification of the data being successfully written into the Image Suite tables, Image Suite will transmit an ACK message.

General Acknowledgment messages use two segments:

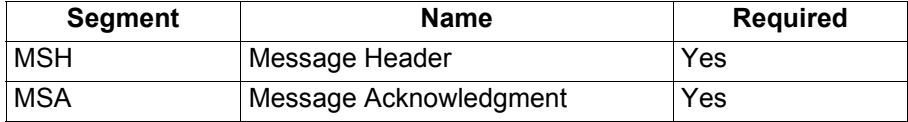

#### **Observational Results Unsolicited Message - ORU^R01**

An ORU^R01 message will be sent to other EMR/EPR/PM systems whenever captured images have been acquired by Image Suite.

A URL will be sent to third-party EMR/EPR/PM systems to enable those systems to launch a Web based DICOM viewer by clicking the URL.

Observational Results Unsolicited messages use four segments:

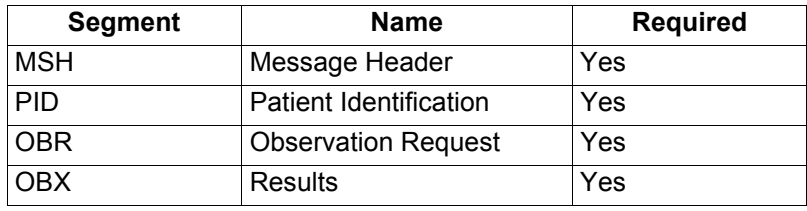

# <span id="page-4-0"></span>**Section 3: HL7 Characters**

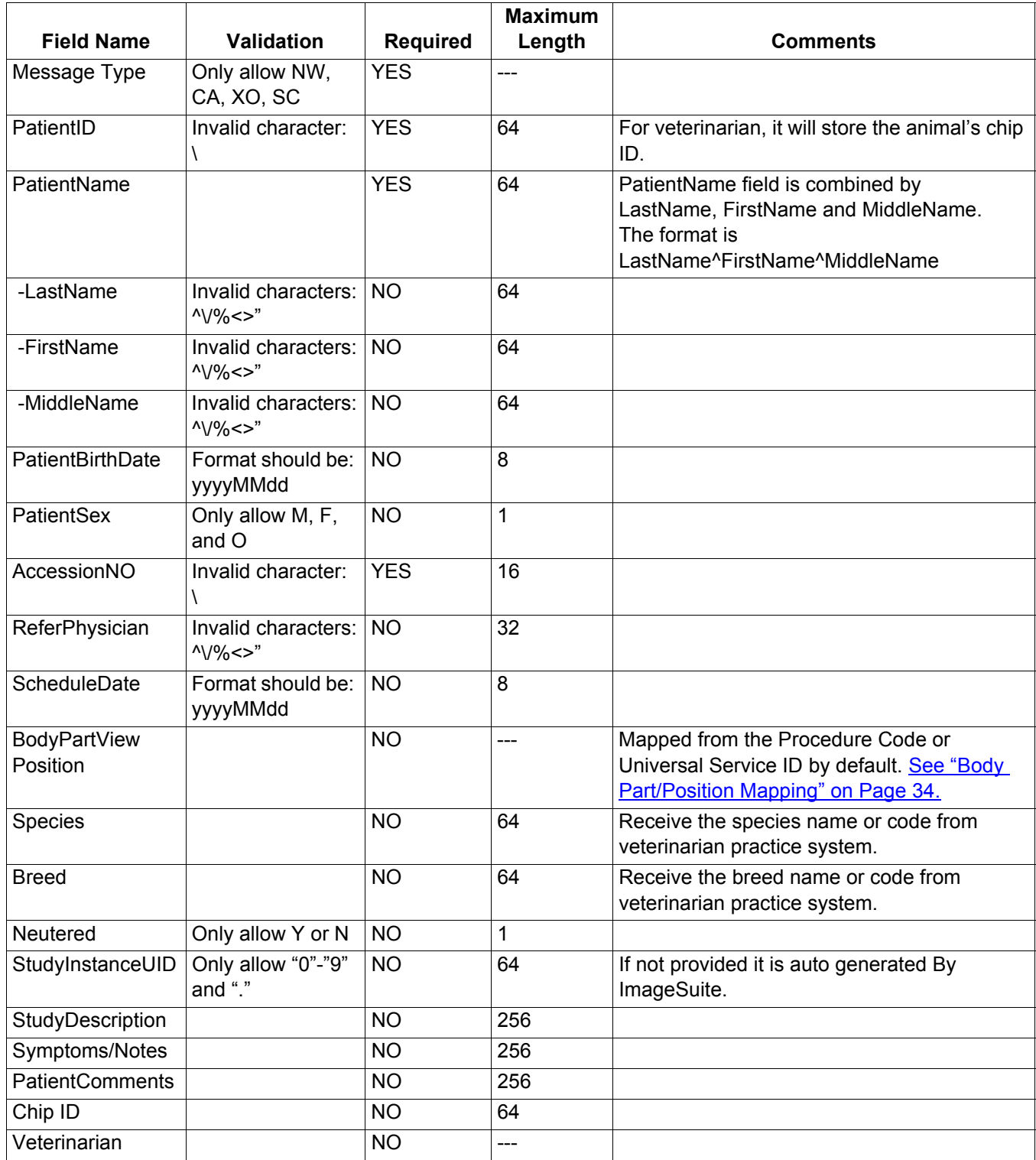

## <span id="page-5-0"></span>**Section 4: Installing the HL7 Interface Software to a Service Laptop**

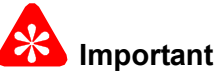

- The software for the HL7 Interface is included in the Image Suite software application for Software Version V2 or V3.
- If you have installed Software Version V2 or V3 on to the Image Suite computer you cannot manually install the software for the HL7 Interface to that computer.
- You can use the HL7 Interface on a service laptop to update third-party EMR/EPR/PM XML messages that are downloaded to an external storage device.
- To have the HL7 Interface available on the service laptop you must download the software for the HL7 Interface from the Carestream Health Service Portal.
- The HL7 Interface supports the WINDOWS XP and the WINDOWS 7 operating systems.
- If the HL7 Interface is being install on a laptop with the WINDOWS XP operating system, you must install **.Net Framework 3.5** from the MICROSOFT web site before installing the software for the HL7 Interface.
- **[1]** Does your laptop or computer have the WINDOWS XP operating system?

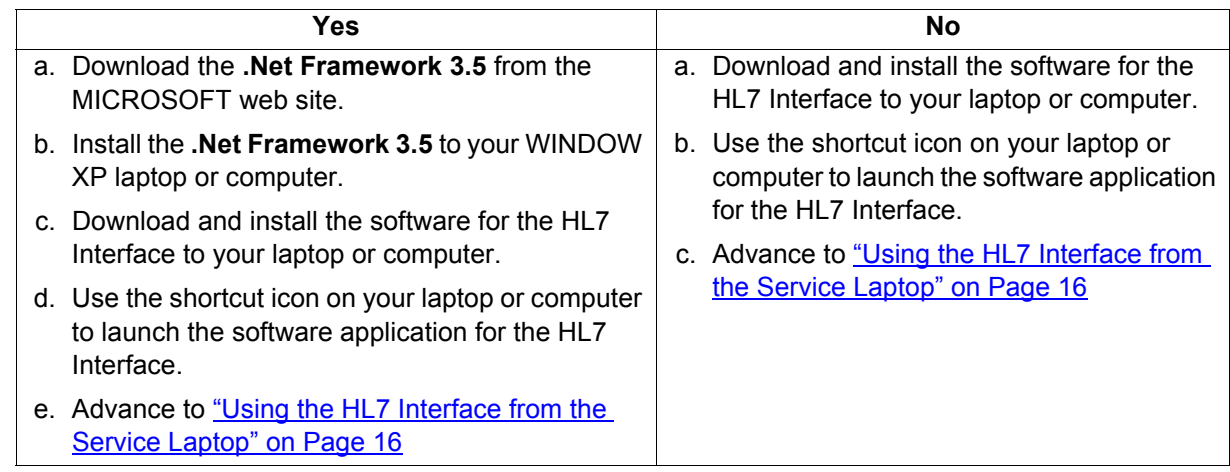

## <span id="page-6-0"></span>**Section 5: Using the HL7 Interface from the Image Suite Computer**

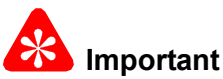

- You must obtain the HL7 procedure codes for the third-party EMR/EPR/PM systems, from the customer.
- You must obtain the Image Suite HL7 specifications, 9J0841 from the Carestream Health Service Portal, and provide the specifications to the customer.
- For all Image Suite computers with the HL7 interface to the third-party EMR/EPR/PM system, you must use the HL7 Interface for configuration and mapping.
- This procedure supports starting the **HL7 Interface** from the **Image Suite Service Utility** icon on the desktop.
- Do not use this procedure if the operation of the HL7 Interface is from a service laptop.
- **[1]** Obtain the list of procedure codes for the third-party EMR/EPR/PM systems, from the customer.
- **[2]** Use the list of procedure codes for the third-party EMR/EPR/PM system and do the procedure for [Body Part/](#page-33-0) [Position Mapping on Page 34](#page-33-0) for each code.

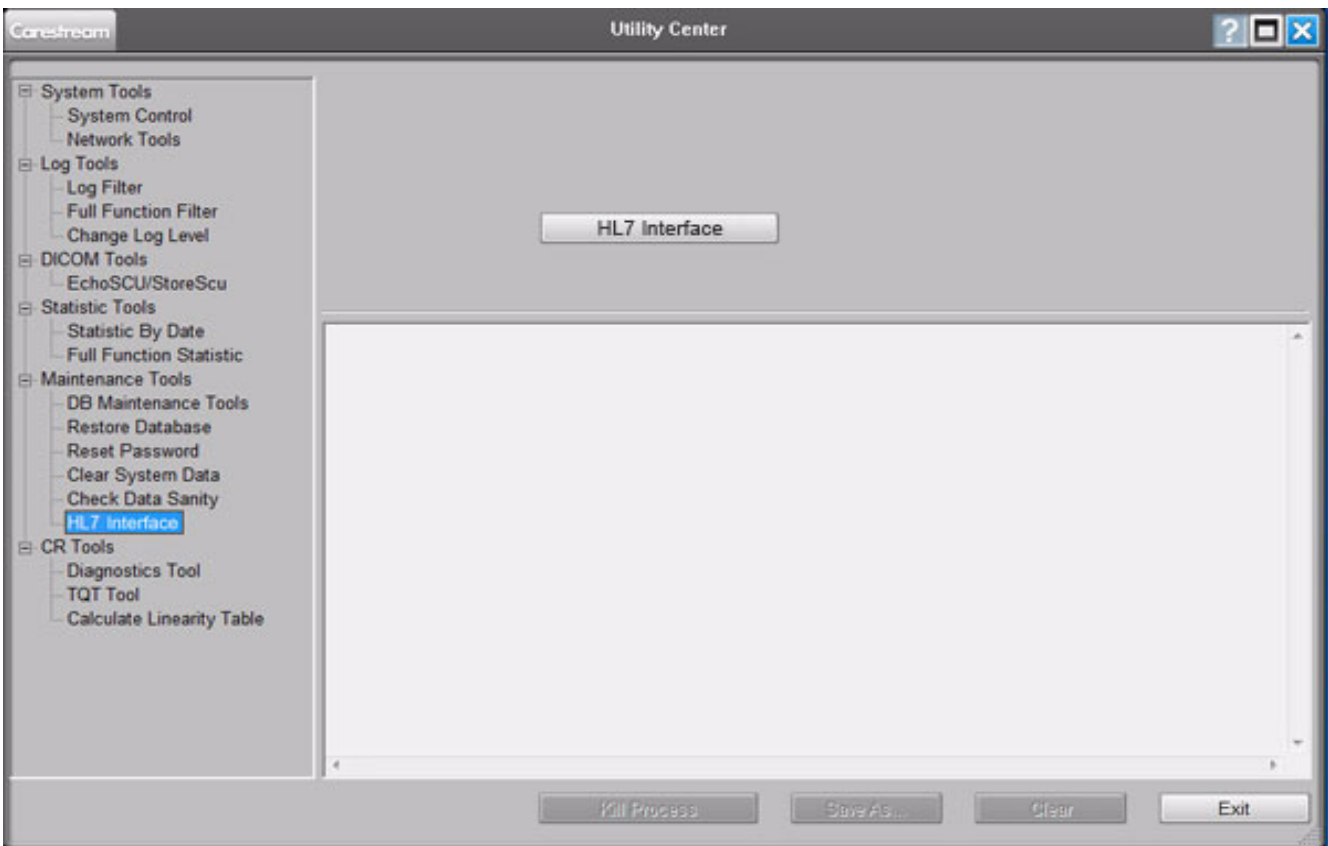

- **[3]** After you have updated the procedure codes for the third-party, at the desktop of the Image Suite computer, click the **Image Suite Service Utility** icon.
- **[4]** Type **Service1** for the **Password**.
- **[5]** At the **Utility Center** screen, click **HL7 Interface**.

### **Note**

The main screen for the **Image Suite HL7 Interface** displays.

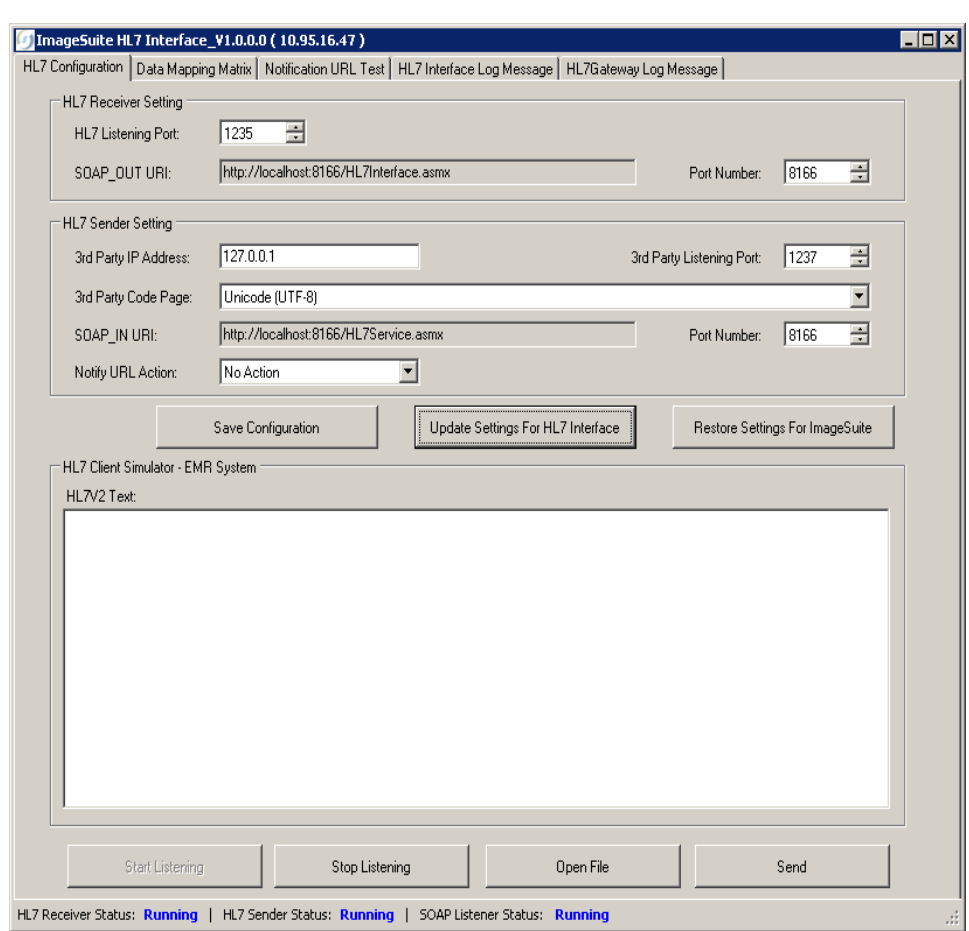

**[6]** At the **Image Suite HL7 Interface** screen, check that the **HL7 Listening port** is set to the default **1235**.

**[7]** Click **Update Setting for HL7 Interface.**

#### **Note**

The **SOAP\_OUT URI** field changes to the Interface mode.

**[8]** Under **HL7 Sender Settings**, type in corresponding fields for the third-party EMR/EPR/PM system:

- **3rd Party IP Address**
- **3rd Party Listening Port**
- **3rd Party Code Page** if different than default

#### **[9]** In the **Notify URL Action** field, select **Notify URL to EMR System.**

#### **Note**

The Notify URL Action field instructs the system what action to take. The other options are:

- No Action default
- Write URL to local file You can find the file name from c:\Progream Files\Image Suite\GXWeb\Site\web.config. The item key name is HL7URLSavingPath, under the appSettings section.

#### **[10]** Click **Save Configuration.**

- **[11]** Check the status is **Running** for:
	- **HL7 Receiver Status**
	- **HL7 Sender Status**
	- **SOAP Listener Status**

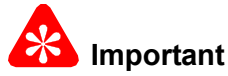

- The Image Suite computer is now set up to receive HL7 order messages from the third-party EMR/EPR/PM system.
- Do not close the HL7 Interface application.
- **[12]** Provide to the customer, for the third-party EMR/EPR/PM, the IP Address for the Image Suite computer and the port number.
- **[13]** Ask the customer to send an order message to the Image Suite computer from the third-party EMR/EPR/PM system.

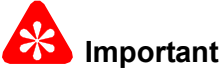

- When the Image Suite computer is in HL7 Interface mode, the Image Suite HL7 Interface screen displays the **Data Mapping Matrix** when the order message is received successfully by the Image Suite computer.
- If the order message is unsuccessfully received by the Image Suite computer there is no response from the Image Suite HL7 Interface screen.
- If a message is unsuccessfully received by the Image Suite computer, an error message might display at the 9J0841.

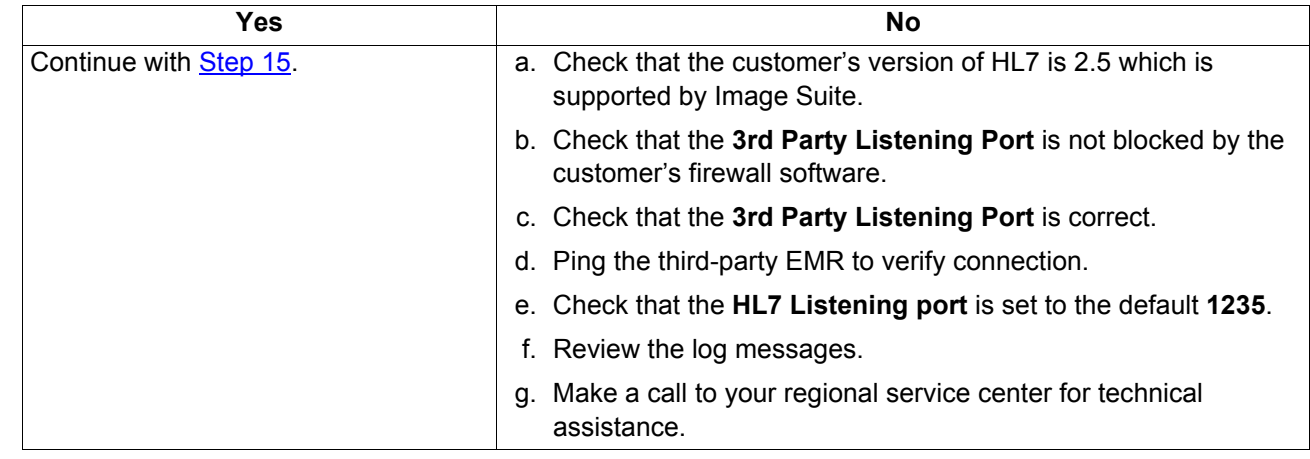

**[14]** Did the Image Suite computer receive the order message with no errors?

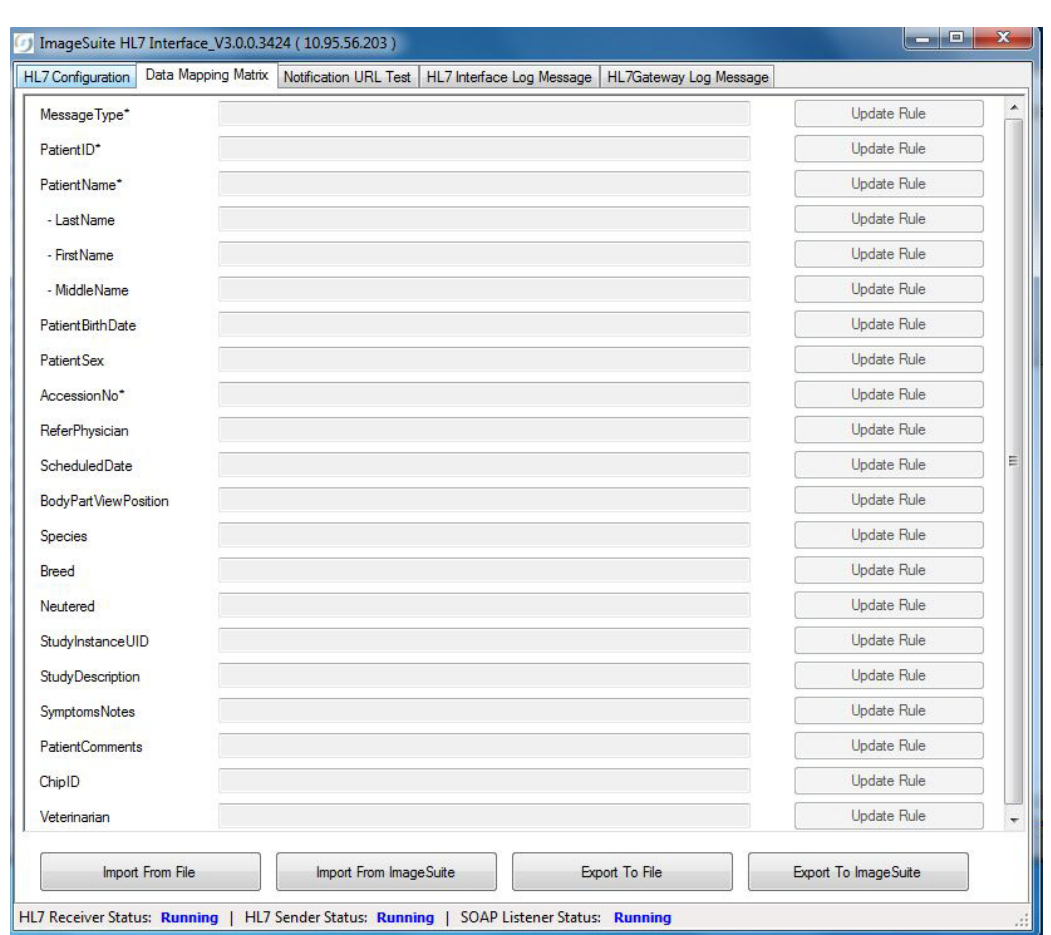

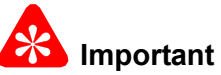

- The **Data Mapping Matrix** screen displays the procedure codes and any errors in the XML message for Image Suite. The Body Part View Position is mapped from the procedure code or universal service ID by default.
- Errors are identified by an exclamation point in a red circle next to the **Update Rule** field.
- <span id="page-9-0"></span>**[15]** Did the **Data Mapping Matrix** screen display any red exclamation point errors next to the **Update Rule** field?

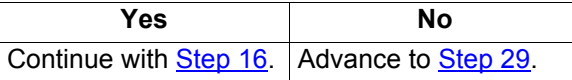

- <span id="page-9-1"></span>**[16]** At the **Data Mapping Matrix** screen, the red exclamation point icon next to the **Update Rule** field indicating that there is an error for this particular field.
- **[17]** Click the icon to see the current message.
- **[18]** Next to the icon, click **Update Rule** to view and edit the rule.

#### **Note**

The **XPath Rule** screen displays.

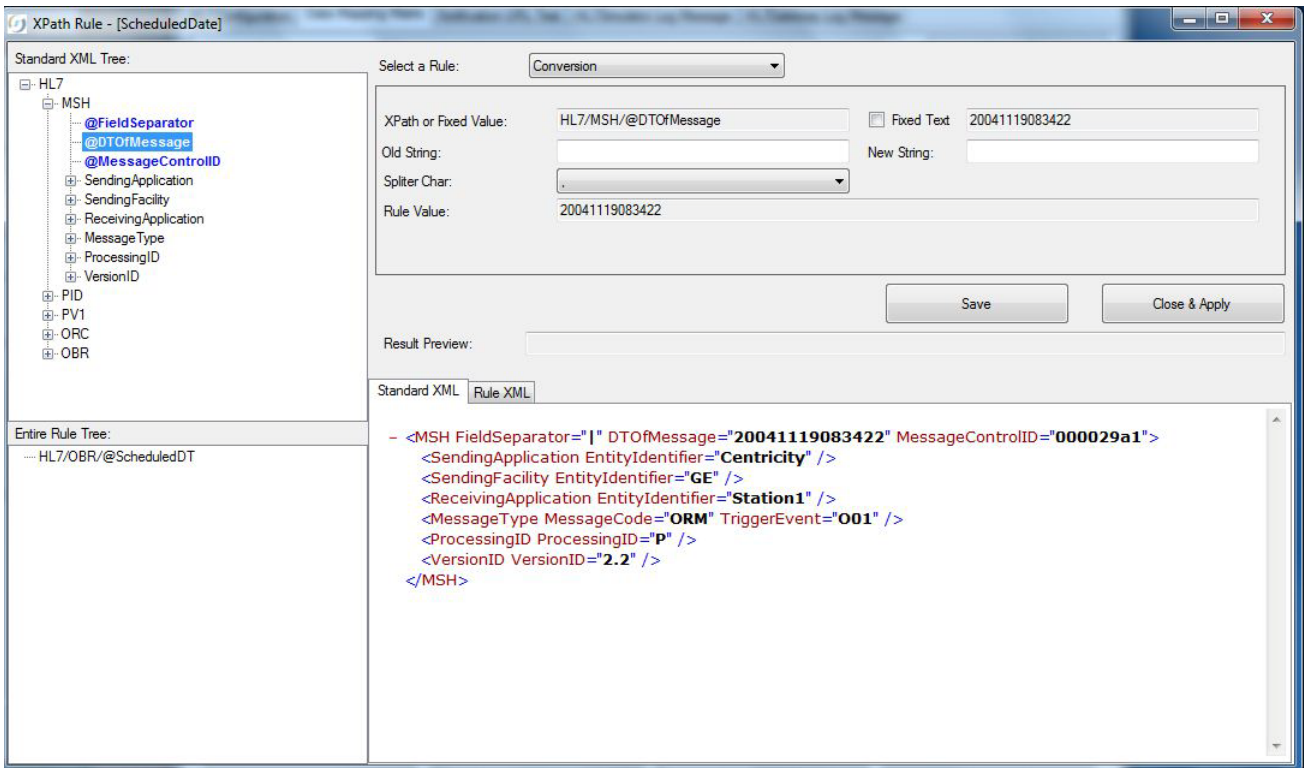

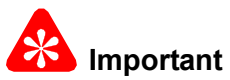

This procedure explains changing the **Rule Value** for the **Schedule/Date** field using the **Conversion** rule. There are more examples of changing the **Rule Value** in the [Examples for Updating the Mapping Rules Using the HL7 Interface](#page-38-0) [on Page 39](#page-38-0).

**[19]** At the **XPath Rule** screen, next to the **Select a Rule** field select a rule type from the drop down menu.

**[20]** Check the **Entire Rule Tree** field for the path to the new message to correct the problem.

**[21]** Browse the **Standard XML Tree** to locate the new message.

#### **Note**

The new message displays in the **Standard XML** field.

**[22]** Drag the new message to the **XPath or Fixed Value** field.

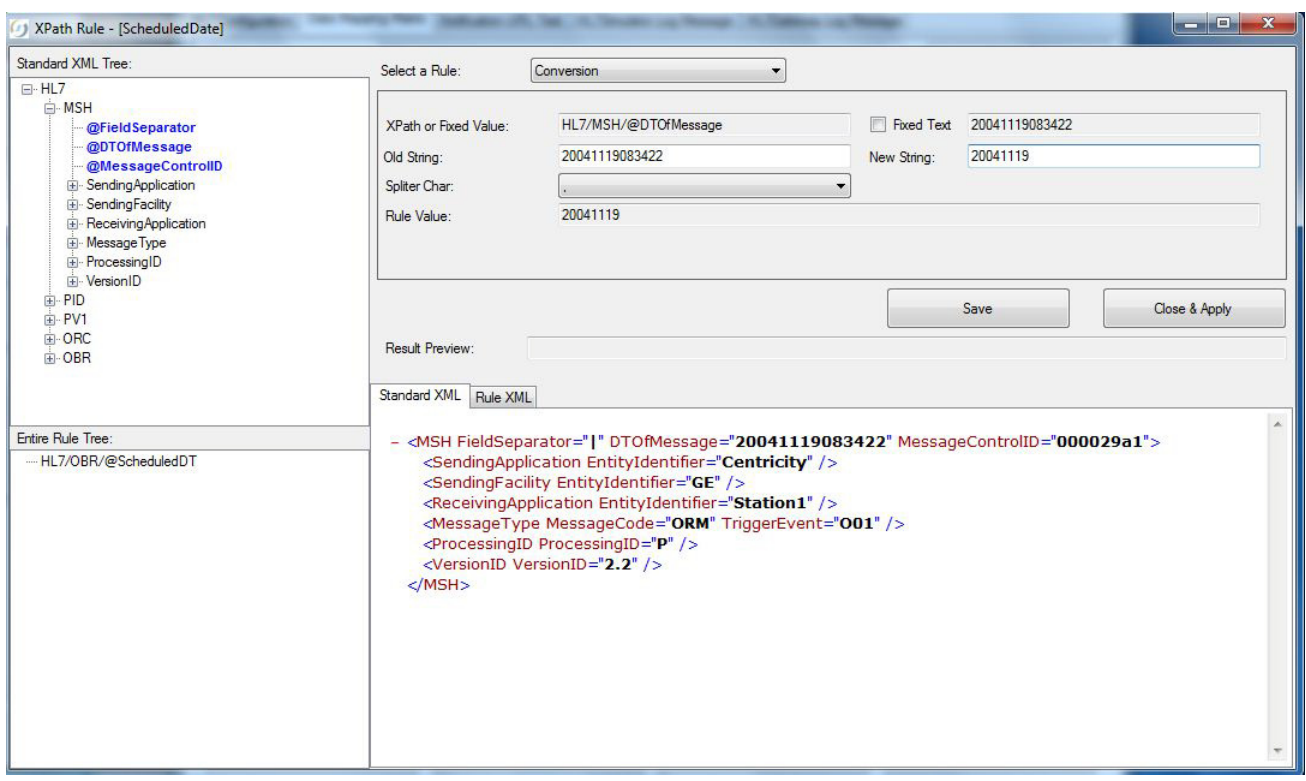

- **[23]** Copy the data from the **Rule Value** field and paste it to the **Old String** field.
- **[24]** Type in the correct string into the **New String** field.
- **[25]** Click **Save**.
- **[26]** Click **Close & Apply**.

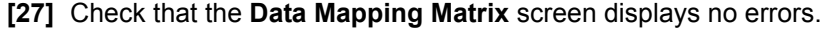

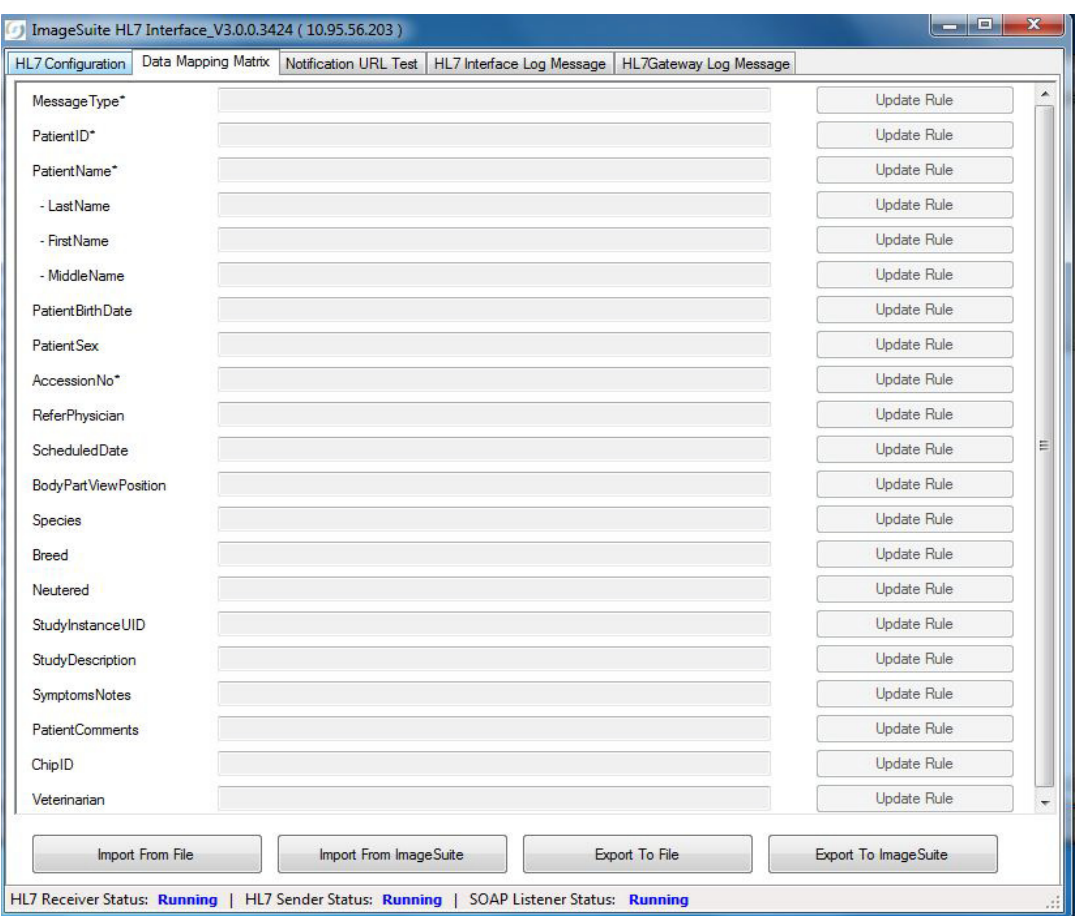

- **[28]** At the **Data Mapping Matrix** screen, click **Export to File** to save the new XML message file to the desired folder on the Image Suite computer.
- <span id="page-12-0"></span>**[29]** Click the **HL7 Configuration** tab.

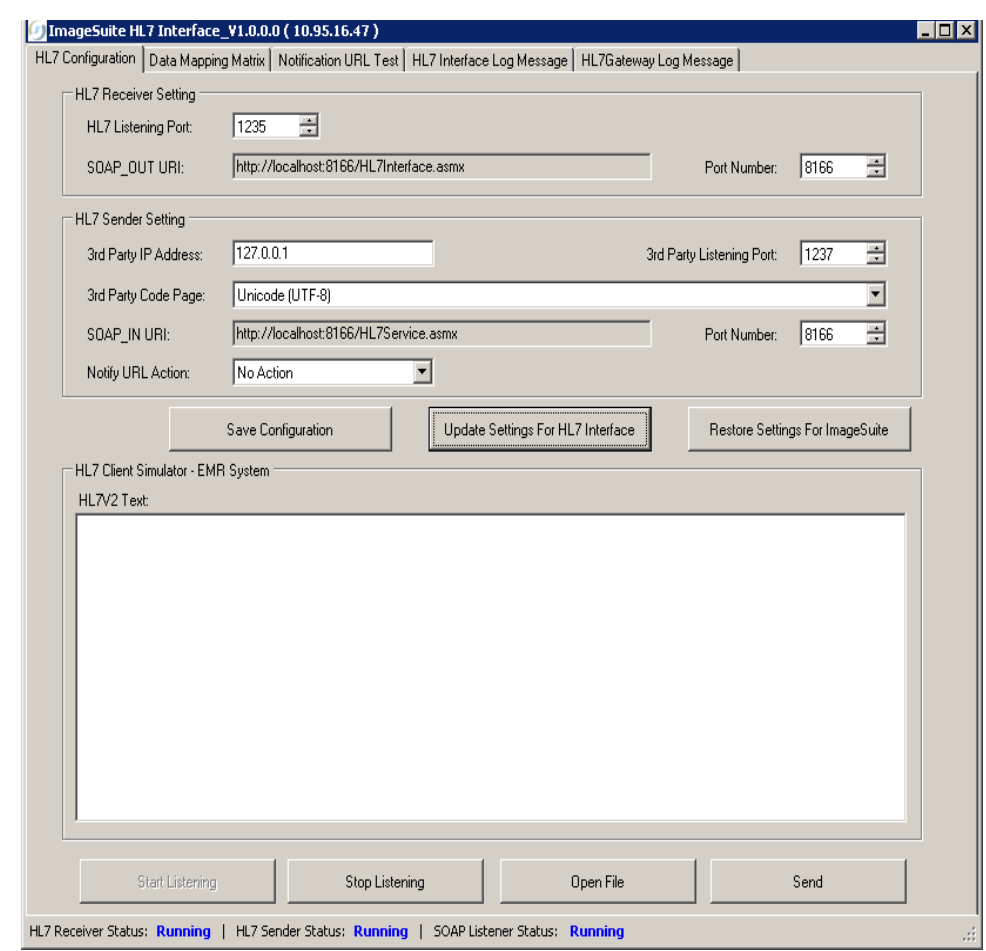

**[30]** At the **HL7 Configuration** screen, click:

- **Restore Setting for Image Suite**
- **Start Listening**

### $\rightarrow$  Note

The **SOAP\_OUT URI** field changes to operation mode.

#### **Do [Step 31](#page-13-0) to check the complete operation of the third-party system with Image Suite**

<span id="page-13-0"></span>**[31]** Check that the Image Suite computer is communicating with the third-party system. Do the following:

- **(a)** Log on to the Image Suite application.
- **(b)** Click on the **Modality Worklist** icon.
- **(c)** Review the **Search Order** screen to find the patient information sent from the third-party system.
- **(d)** Follow the procedure to scan an image using the patient information.
- **(e)** When the scan is complete, right-click on the patient information and select **Set Complete** to complete the study.
- **(f)** After the study is complete, check:
	- The third-party system received a message containing a URL string.
	- Open the WINDOWS INTERNET EXPLORER and use the URL to view the Web DICOM Viewer.
	- Check that the image is displayed.

**[32]** Did the viewer and third-party system receive the image with no errors?

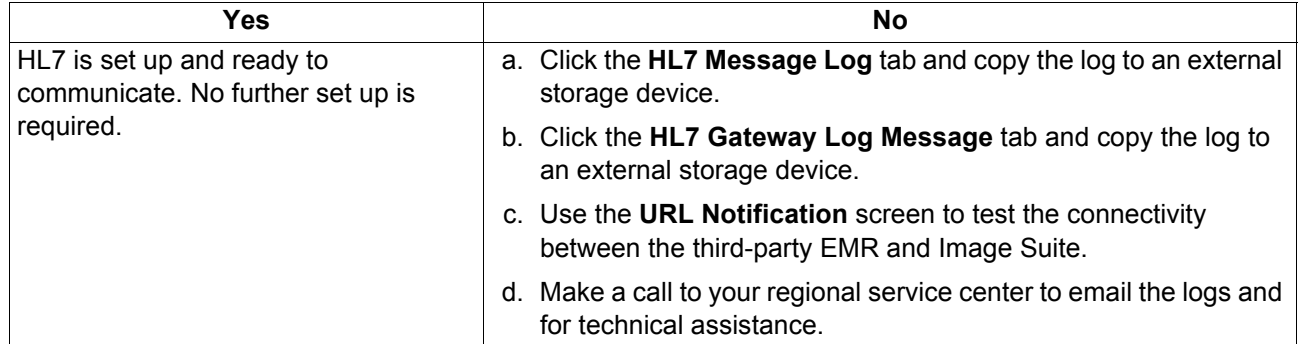

## <span id="page-15-0"></span>**Section 6: Using the HL7 Interface from the Service Laptop**

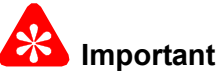

- The HL7 Interface can be used from a service laptop to the update third-party EMR/EPR/PM system's XML message from a remote location.
- The third-party EMR/EPR/PM system's XML message can be stored on an external storage device and brought to the service laptop at the remote location.
- This procedure supports starting the **HL7 Interface** from the **HL7 Interface** icon on the desktop.

**[1]** At the desktop of the service laptop, click the **HL7 Interface** icon.

### **Note**

The main screen for the **Image Suite HL7 Interface** displays.

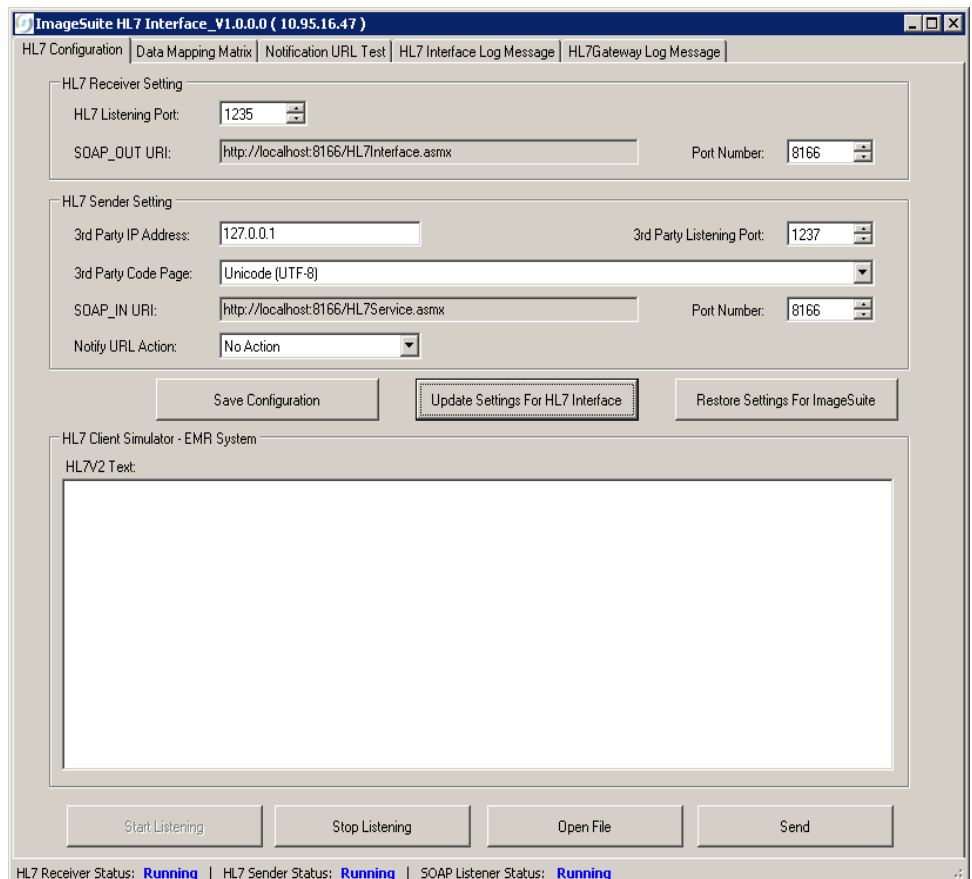

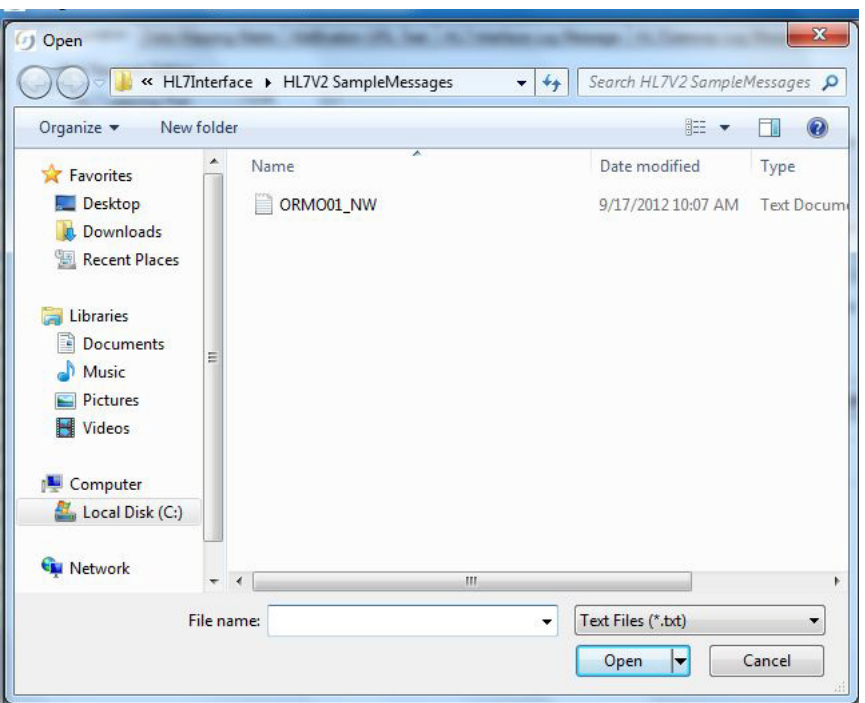

**[2]** At the **ImageSuite HL7 Interface** screen, click **Open file** to browse the service laptop for the .txt file from the third-party EMR.

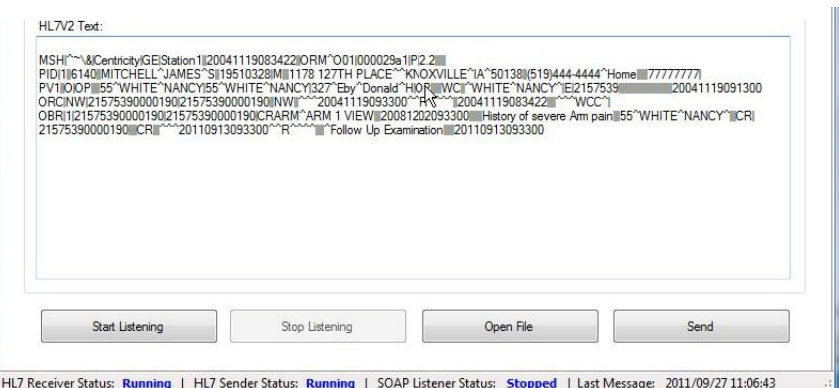

- **[3]** Select the file and click **Open** to load the .txt file to the **HL7V2 Text** field on the **Image Suite HL7 Interface** screen.
- **[4]** At the **ImageSuite HL7 Interface** screen, click **Send** to send the file to the Image Suite HL7 Interface.

### $\rightarrow$  Note

The **Data Mapping Matrix** screen displays.

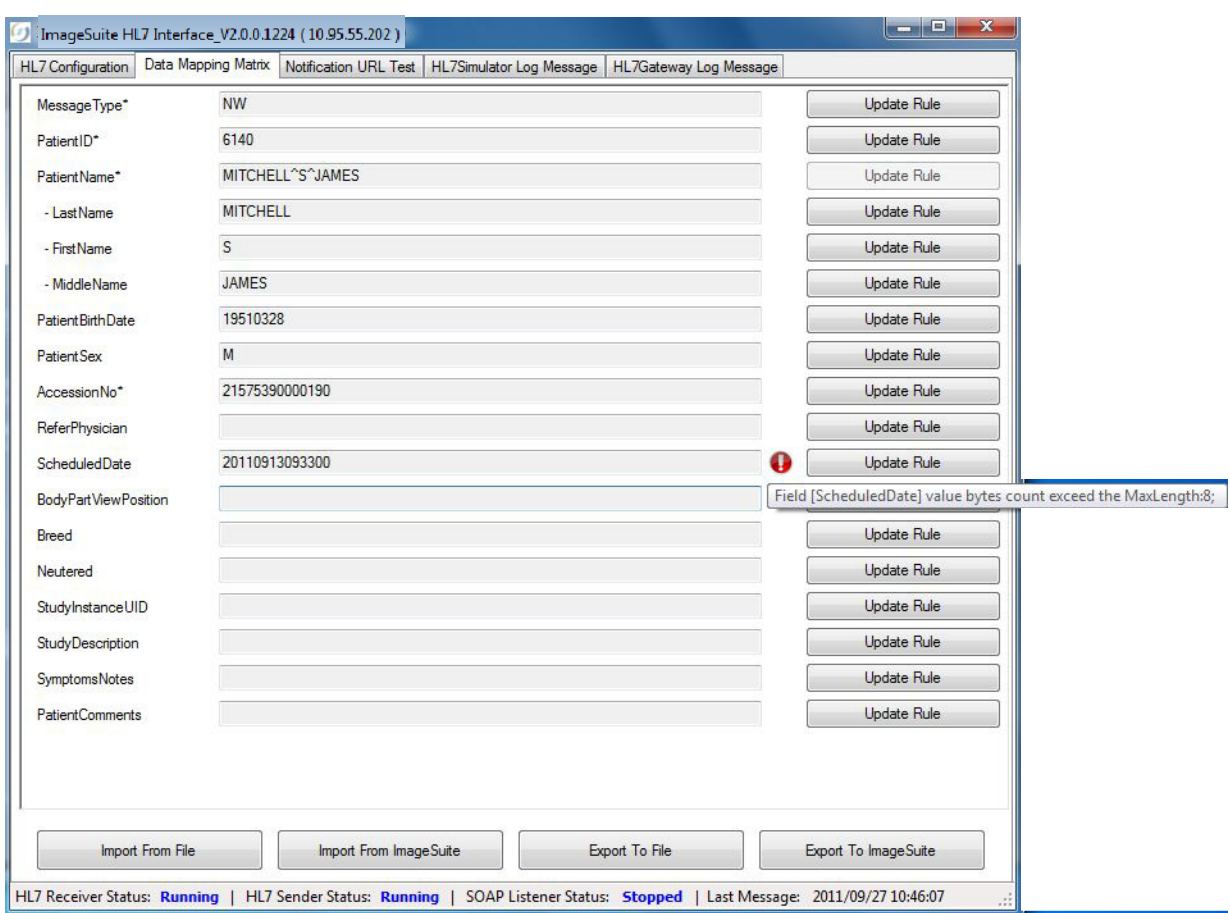

- **[5]** Check for the red exclamation point icon next to the **Update Rule** field indicating that there is an error for this particular field.
- **[6]** Click the icon to see the current message.
- **[7]** Next to the icon, click **Update Rule** to view and edit the rule.

### Note

The **XPath Rule** screen displays.

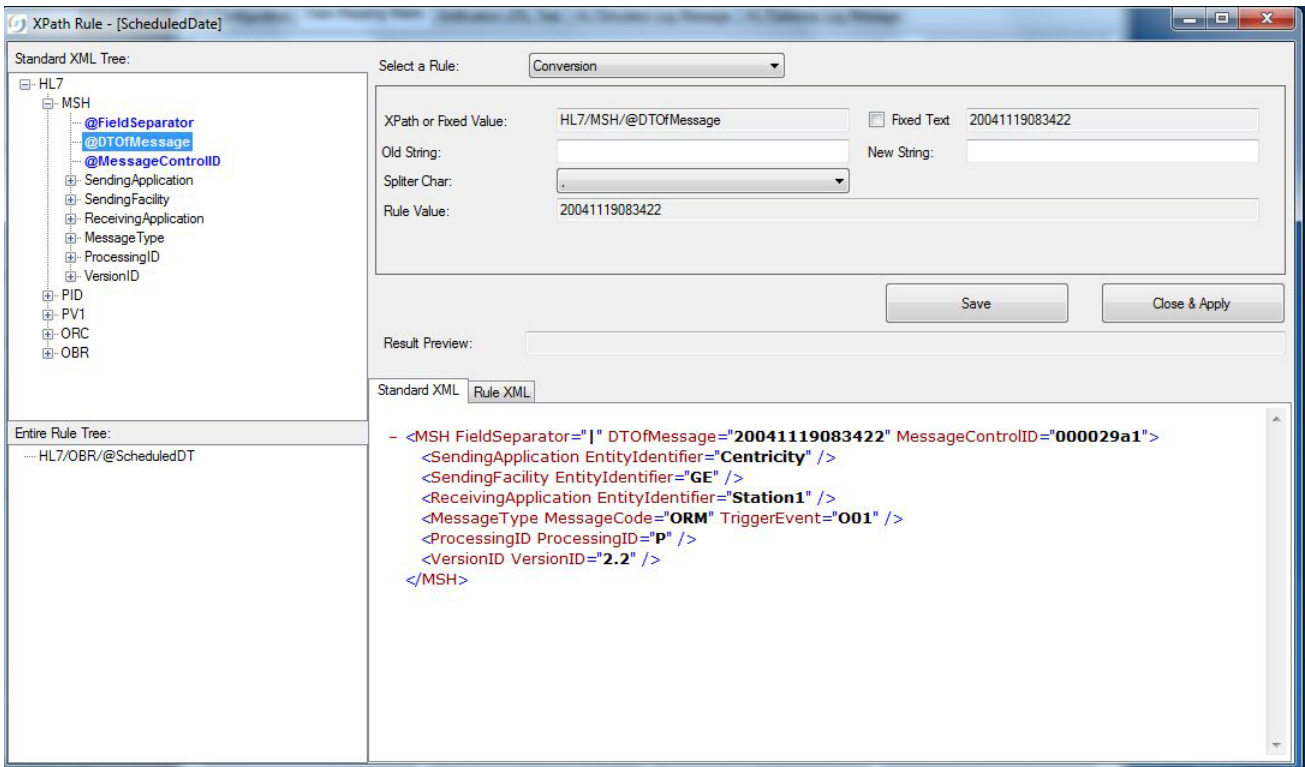

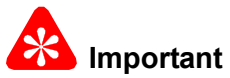

This procedure explains changing the **Rule Value** for the **Schedule/Date** field using the **Conversion** rule. There are more examples of changing the **Rule Value** in the [Examples for Updating the Mapping Rules Using the HL7 Interface](#page-38-0) [on Page 39](#page-38-0).

- **[8]** At the **XPath Rule** screen, next to the **Select a Rule** field select a rule type from the drop down menu.
- **[9]** Check the **Entire Rule Tree** field for the path to the message to correct the problem.
- **[10]** Browse the **Standard XML Tree** to locate the message.
- **[11]** Drag the message to the **XPath or Fixed Value** field.

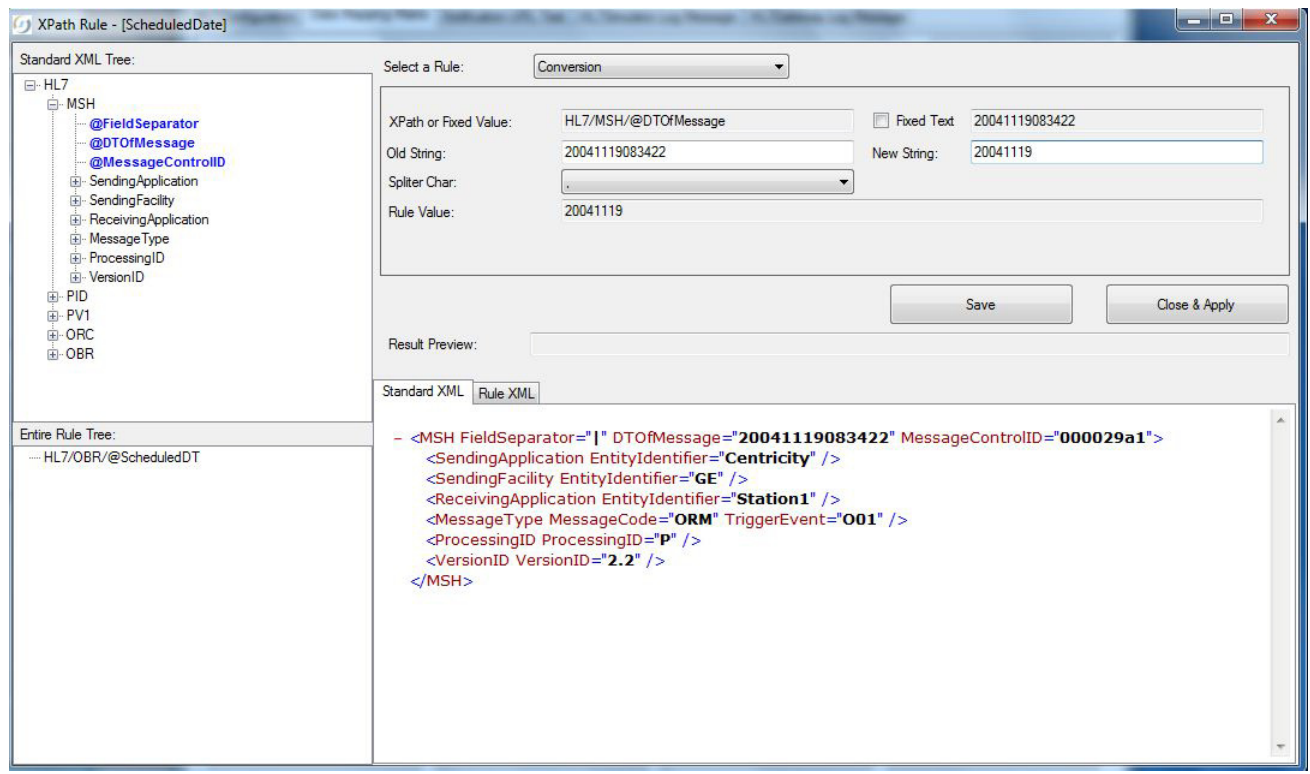

- **[12]** Copy the data from the **Rule Value** field and paste it to the **Old String** field.
- **[13]** Type in the correct string into the **New String** field.
- **[14]** Click Save.

#### Note

The new message displays in the **Standard XML** field.

- **[15]** Click **Close & Apply**.
- **[16]** Check that the **Data Mapping Matrix** screen displays no errors.

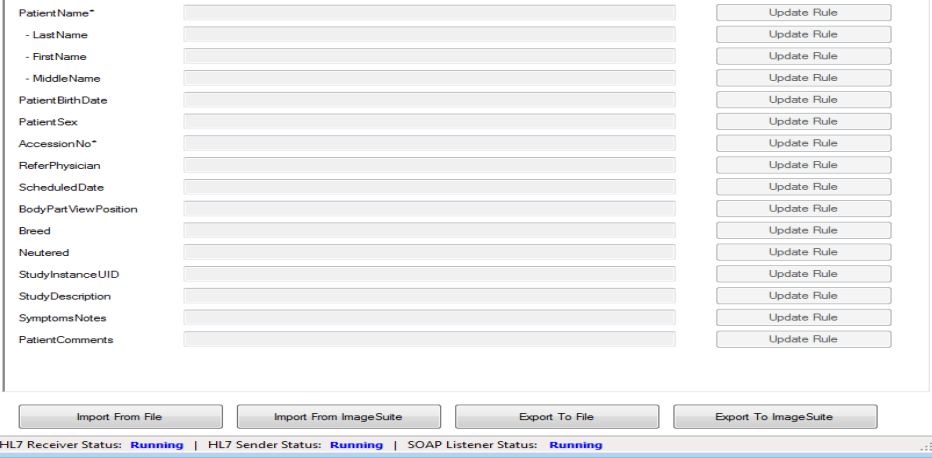

**[17]** At the **Data Mapping Matrix** screen, click **Export to File** to save the new XML file to the XML message folder on the external storage device.

## <span id="page-20-0"></span>**Section 7: Using the Notification URL Test Screen**

The purpose of this screen is to test the connectivity between Image Suite, the HL7 Gateway, and the third-party system.

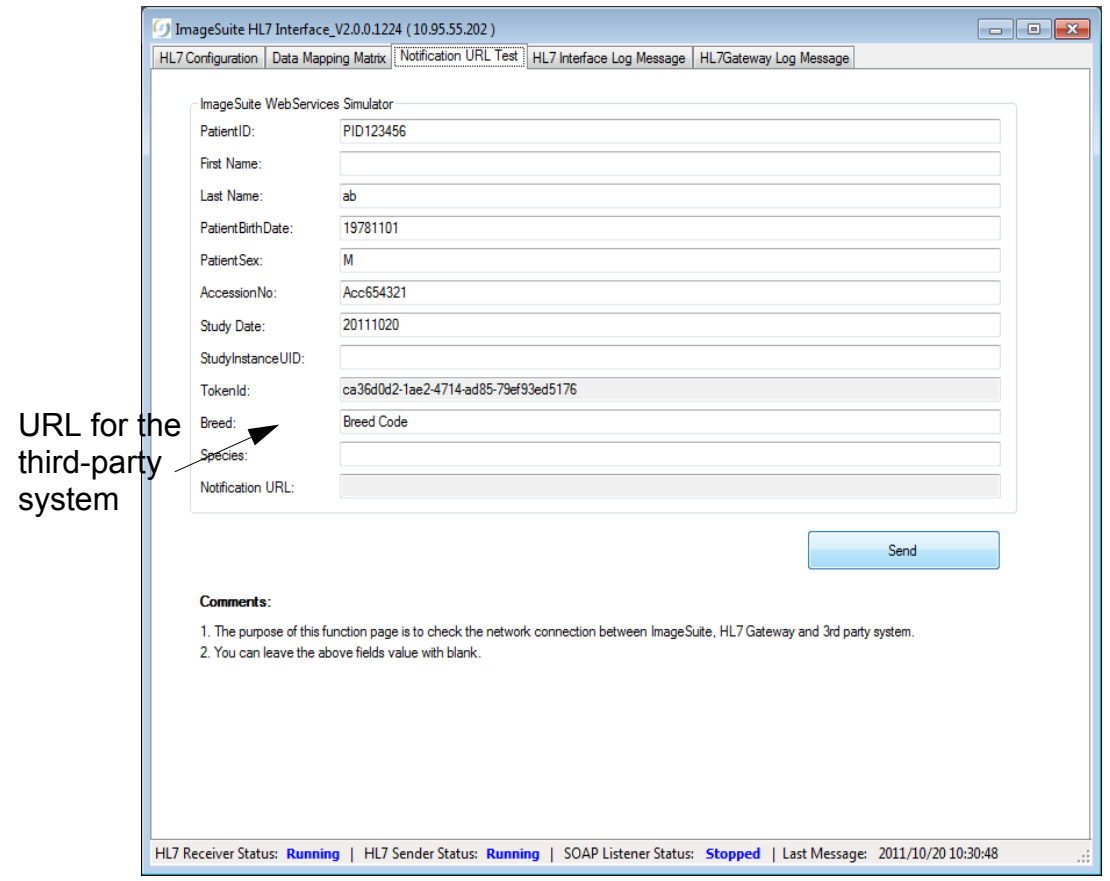

**[1]** At the **Notification URL Test** screen, click **Send** to test the connectivity between Image Suite, the HL7 Gateway, and the third-party system.

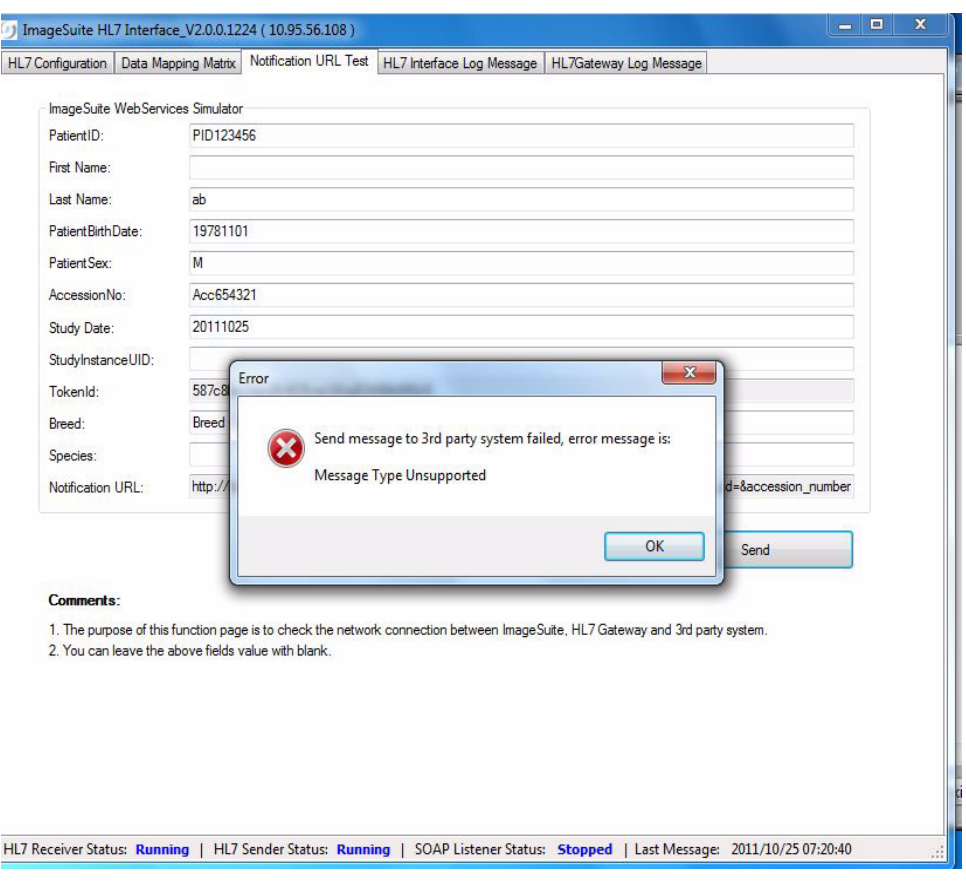

**[2]** Check that no error message is displayed.

# <span id="page-22-0"></span>**Section 8: Description of Screens**

## <span id="page-22-1"></span>**HL7 Configuration**

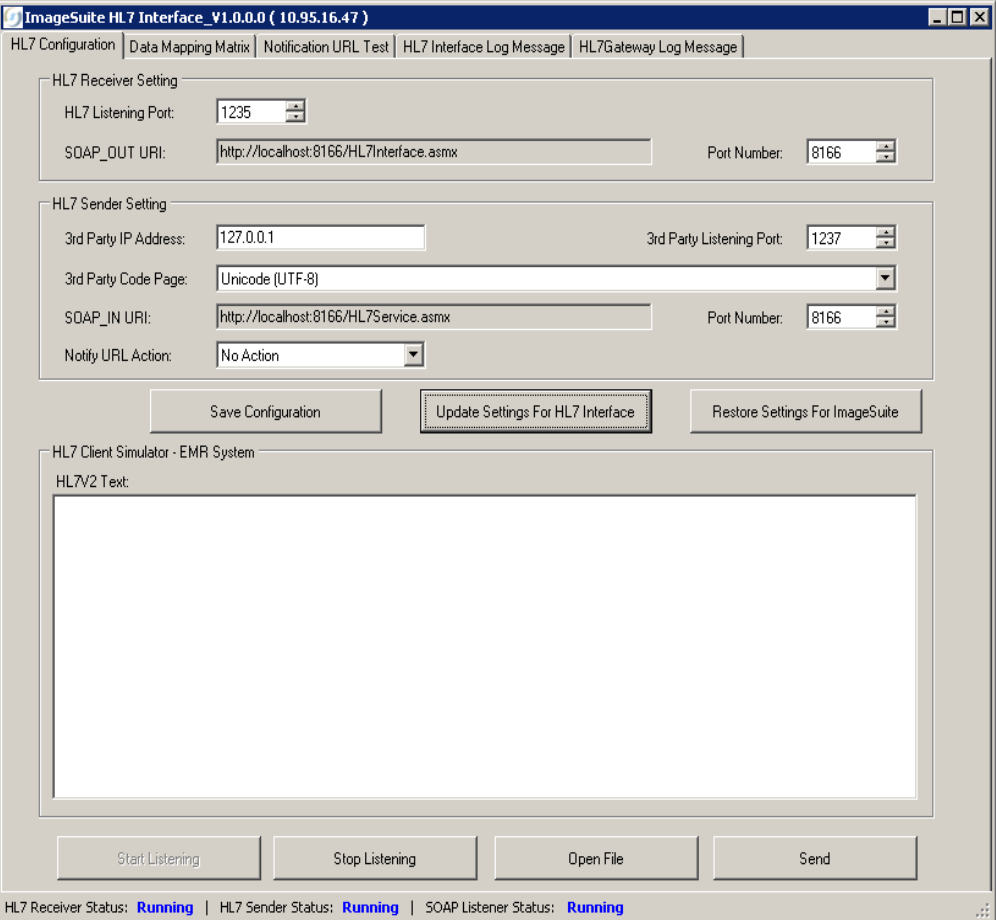

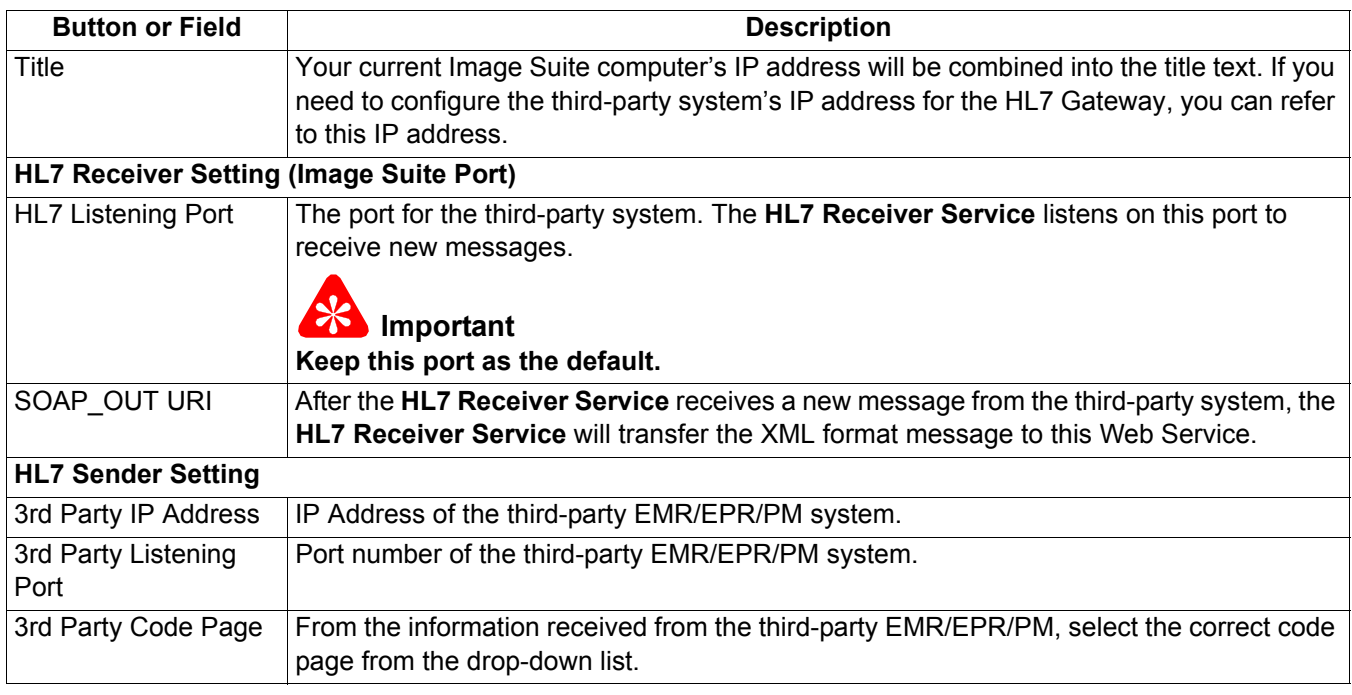

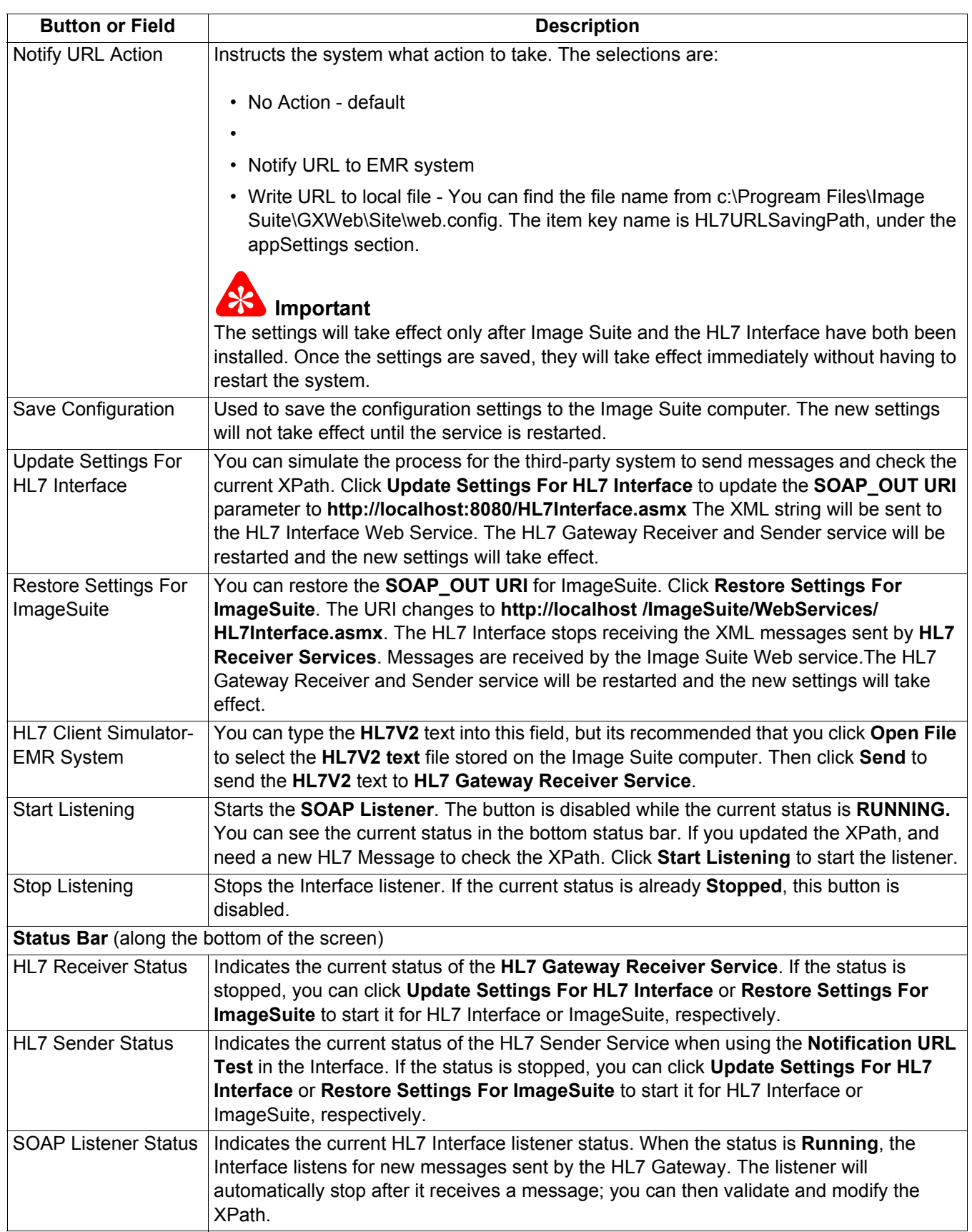

### **Note**

- When you start the HL7 Interface application, you must click **Update Settings For HL7 Interface**.
- Before you close the HL7 Interface, you must click **Restore Settings For HL7 Interface**, otherwise the Image Suite cannot receive messages from the HL7 Gateway.
- If you have clicked **Update Settings For HL7 Interface**, the Interface receives a message from the HL7 Gateway, and calculates the value according to the current XPath, then the **Data Mapping Matrix** screen displays.
- This screen will list all of the items for an order. The value is automatically calculated by the current XPath.
- The asterisk \* indicates the field is a required.

### <span id="page-25-0"></span>**Data Mapping Matrix**

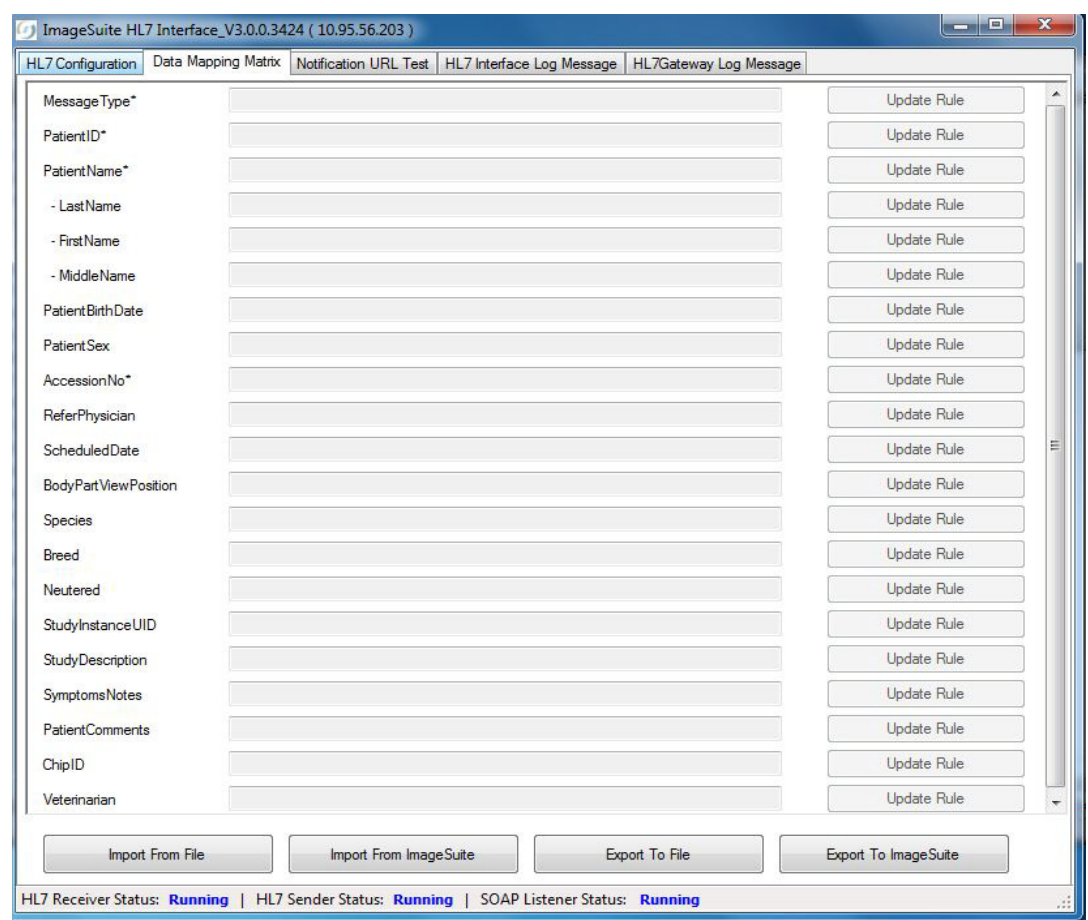

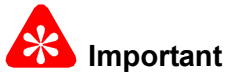

The Data Mapping Matrix tool conducts an initial validation of the data. If the length, format, or value of the data is not correct, an exclamation point in a red circle appears to the right of the field. Mouse over the icon for a message tip. The asterisk \* indicates the field is required.

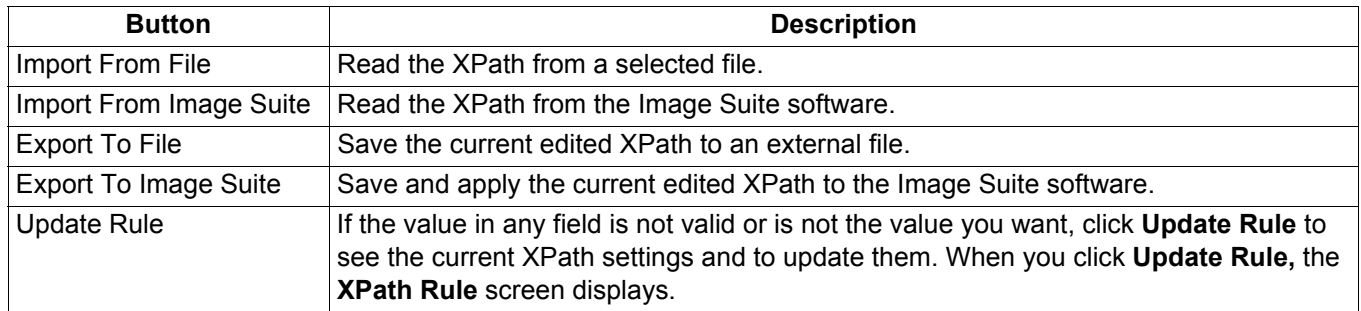

### <span id="page-26-0"></span>**XPath Rule**

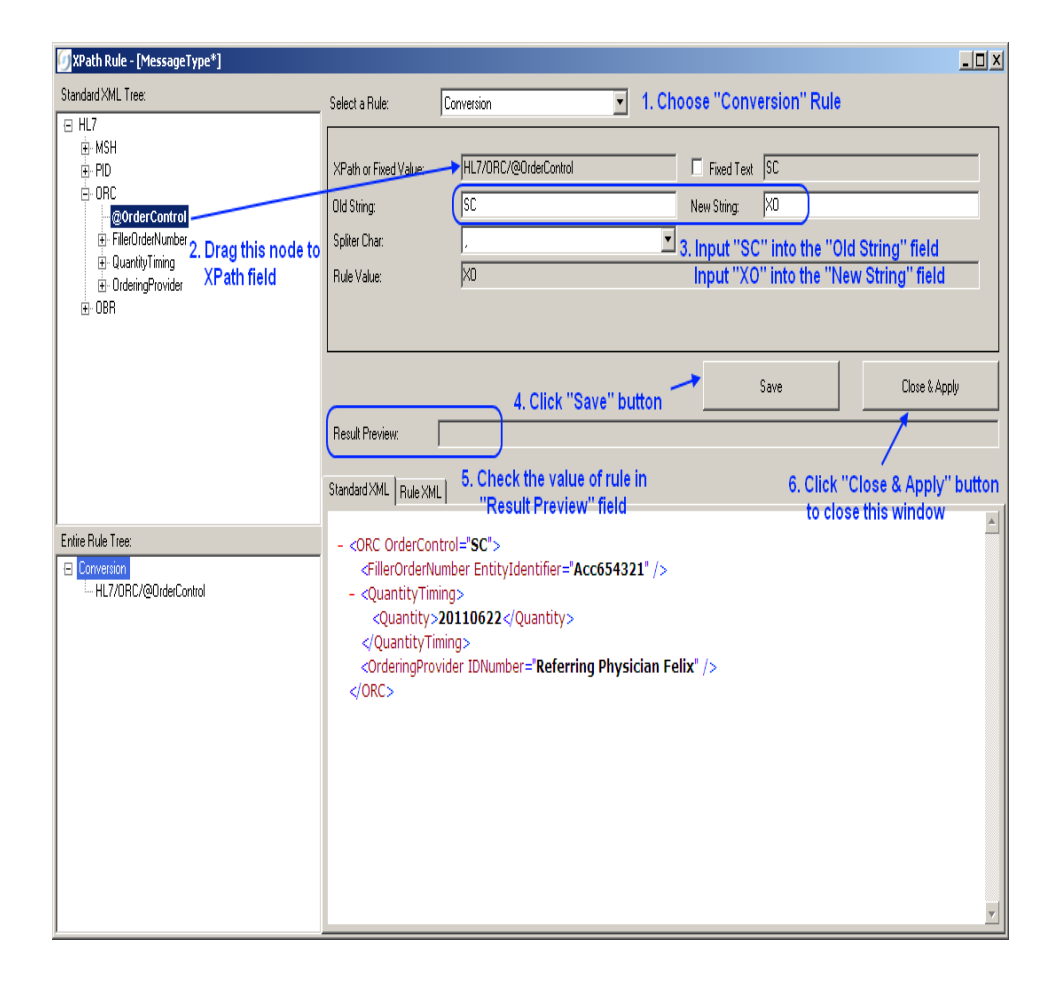

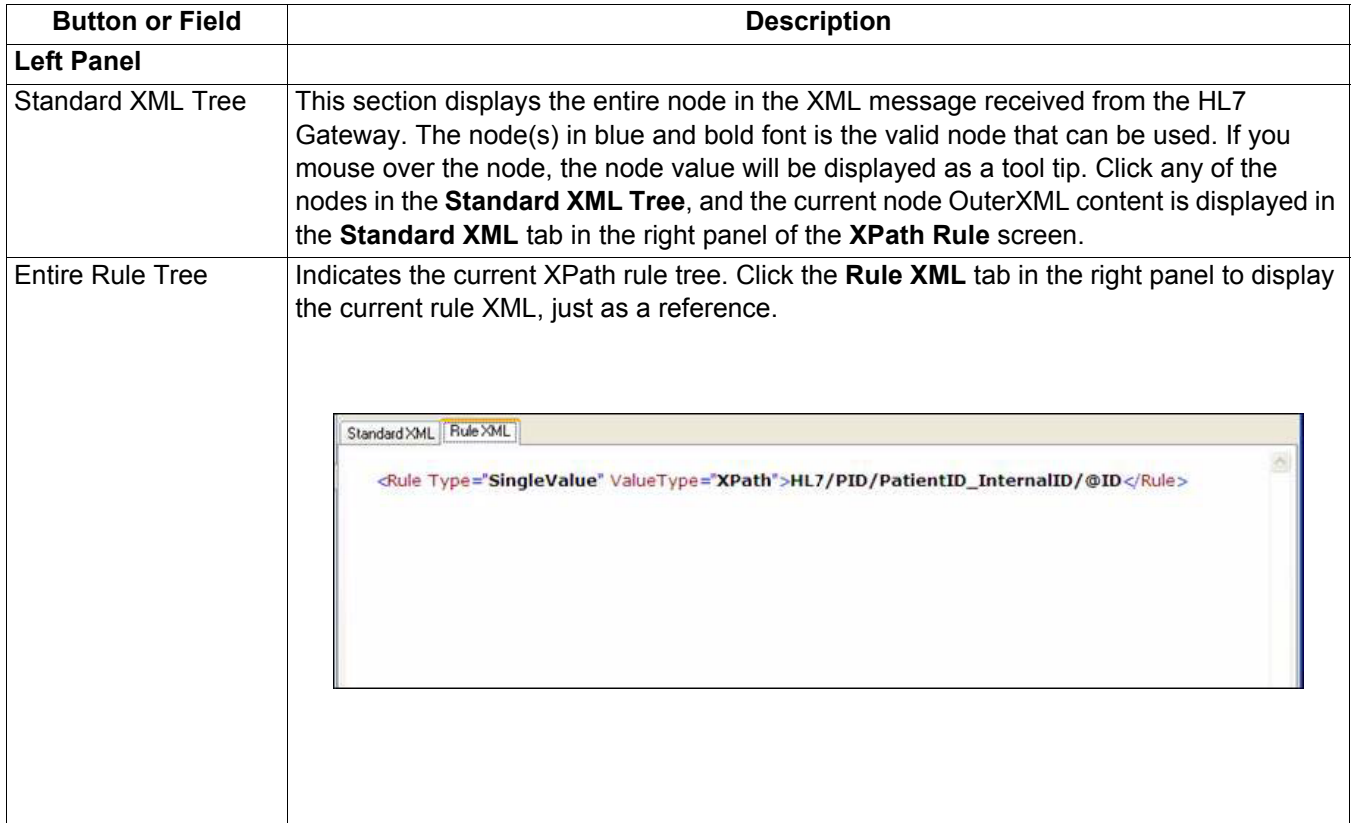

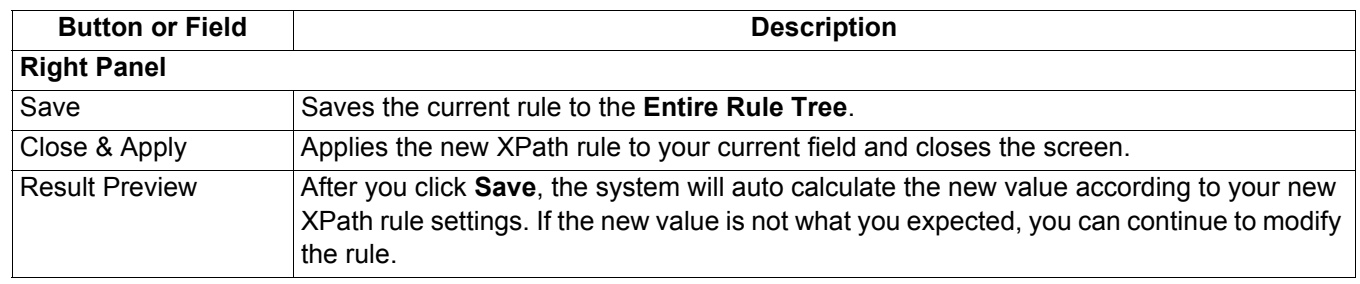

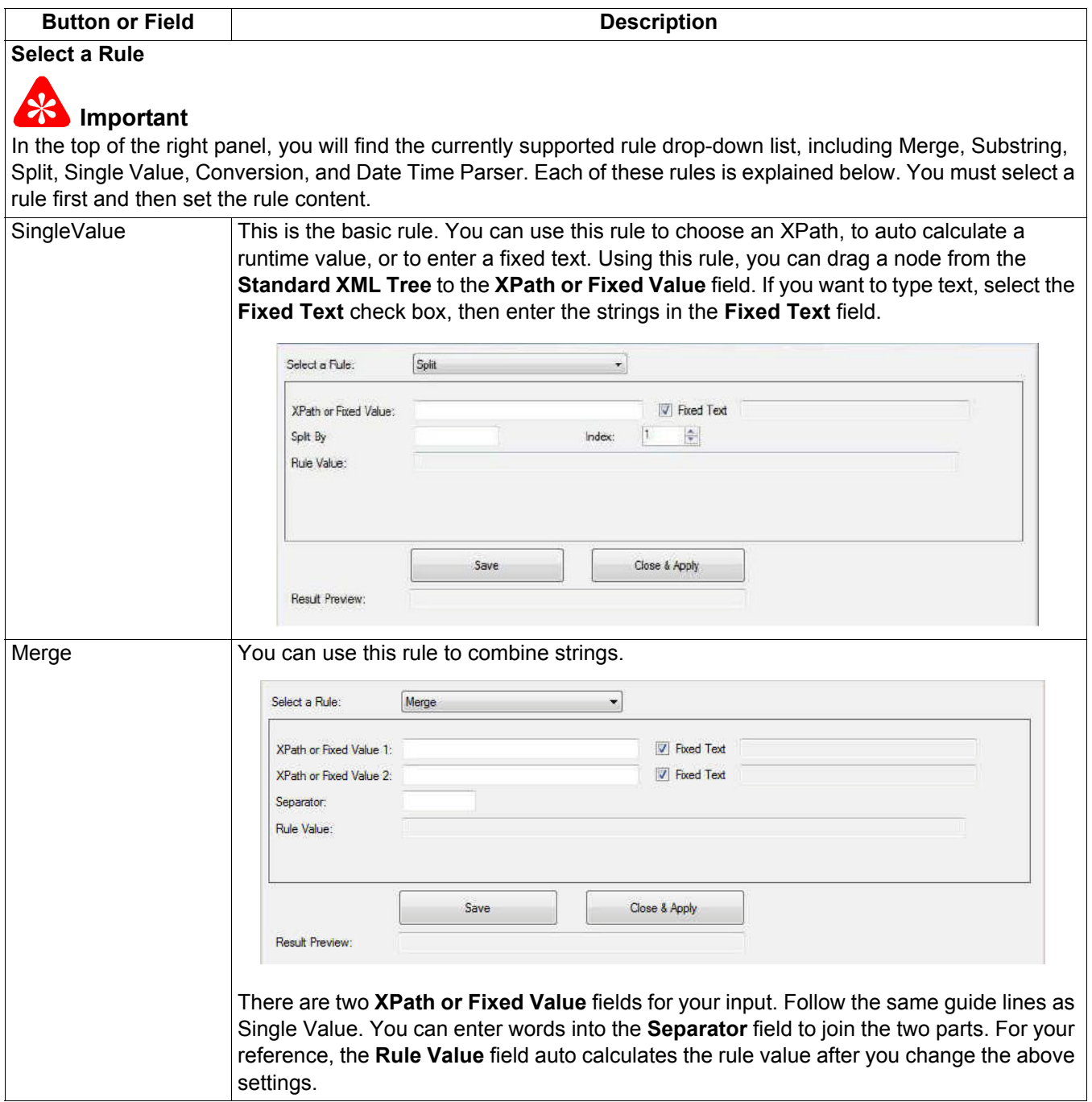

#### **Description of Screens**

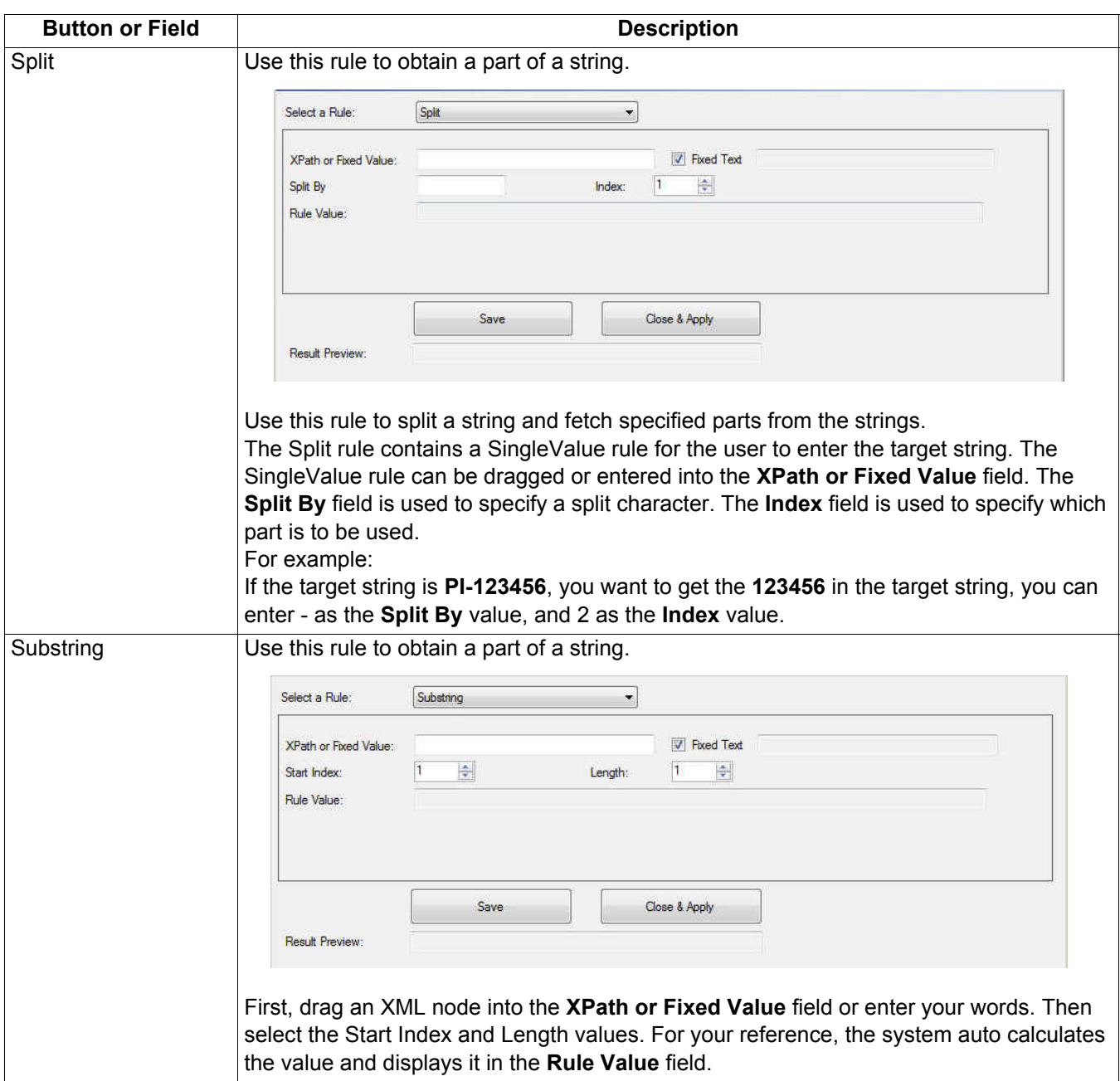

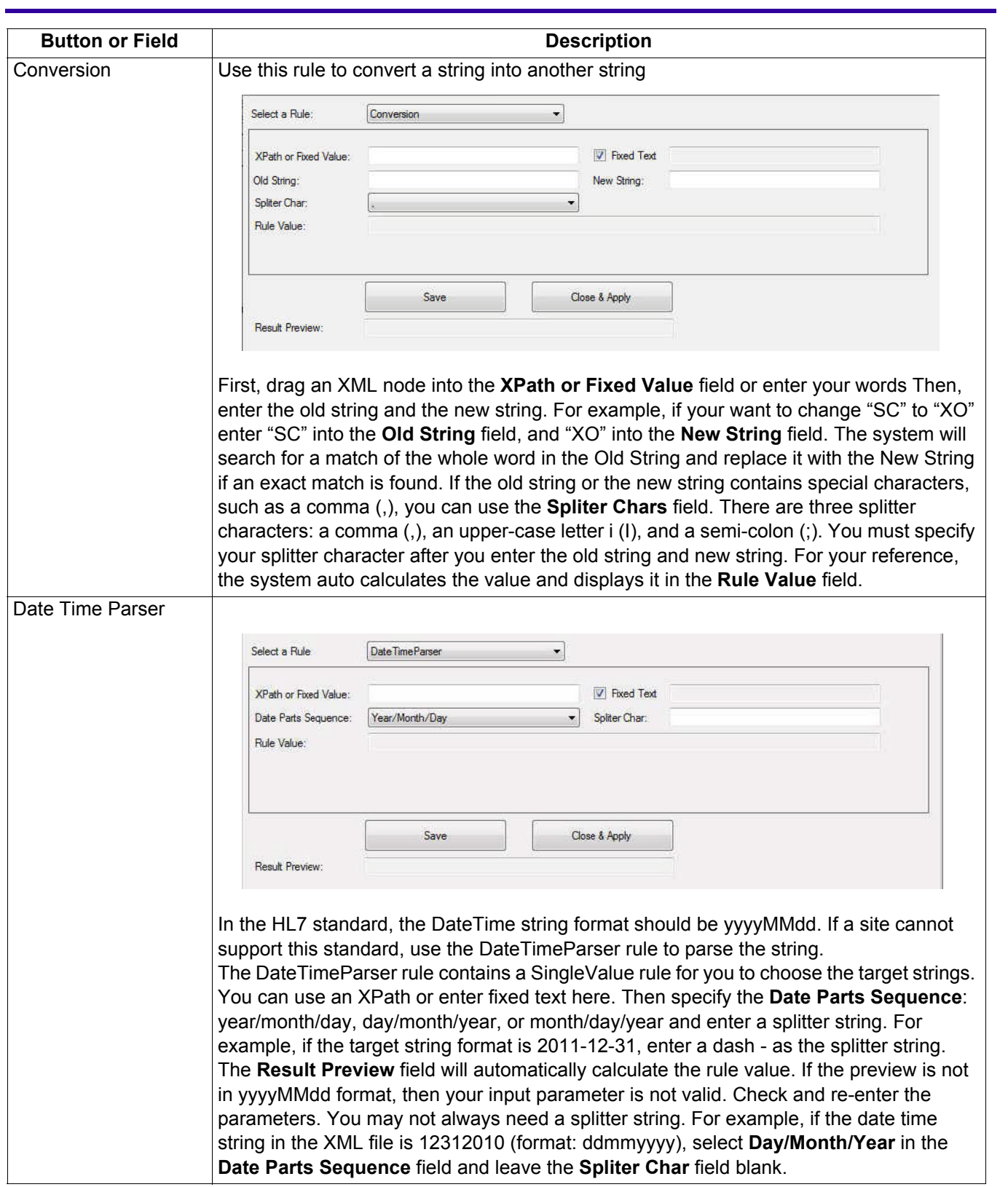

## <span id="page-30-0"></span>**Notification URL Test**

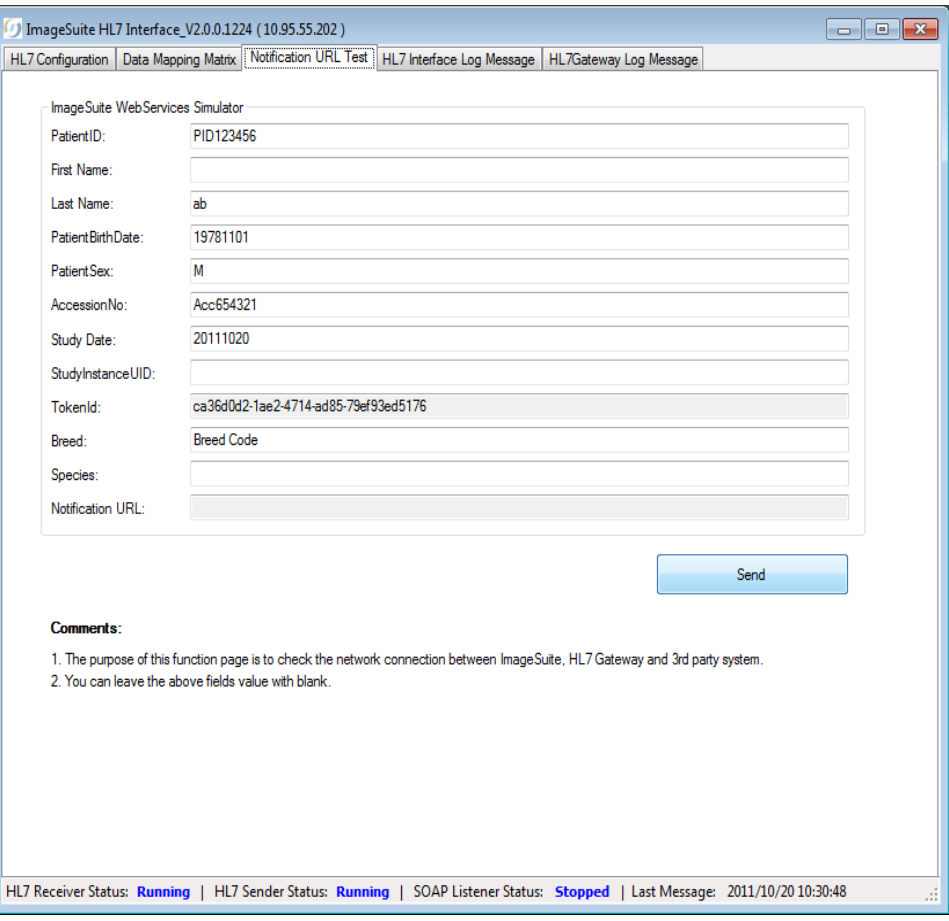

The fields on the **Notification URL Test** screen are display-only.

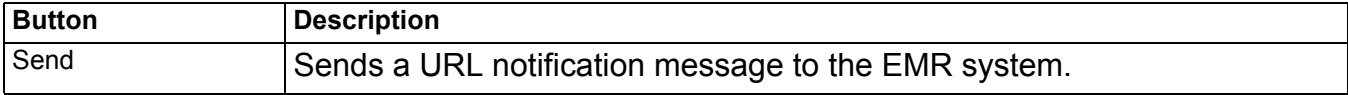

### <span id="page-31-0"></span>**HL7 Interface Log Message**

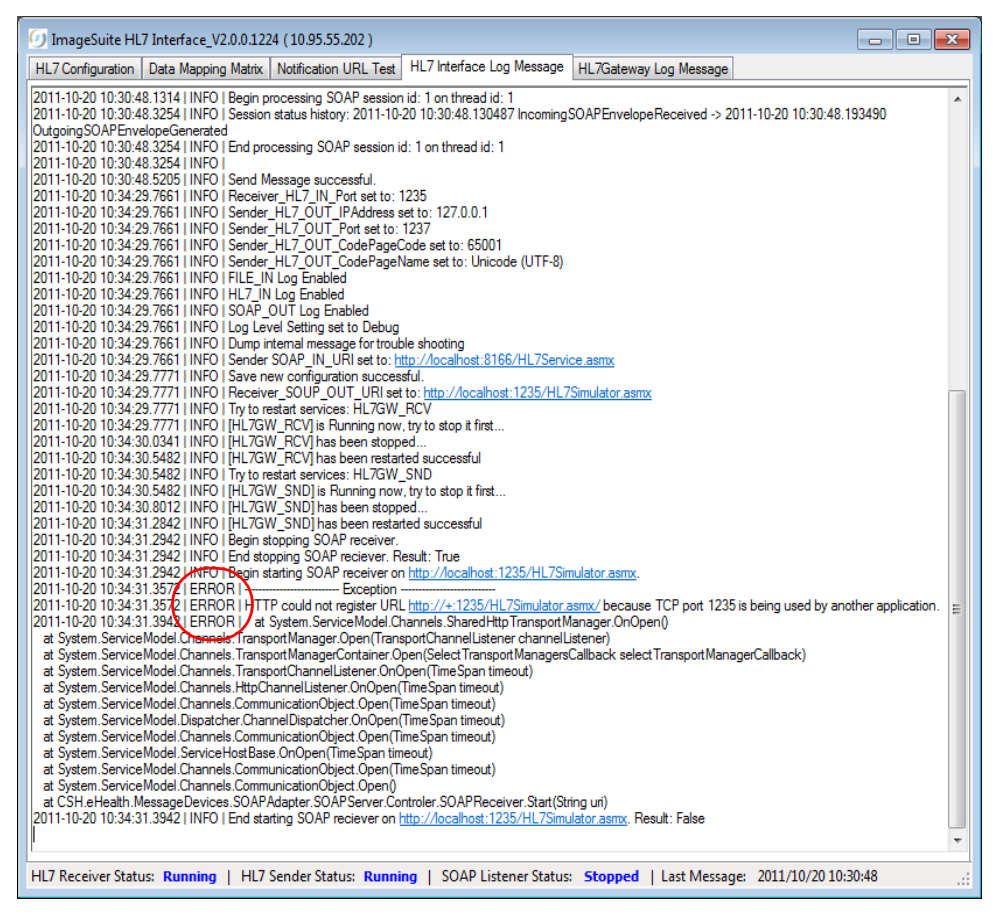

Use this screen to view the HL7 Interface Log messages. The only messages that you need to be concerned about are those at the ERROR level.

## <span id="page-32-0"></span>**HL7 Gateway Log Message**

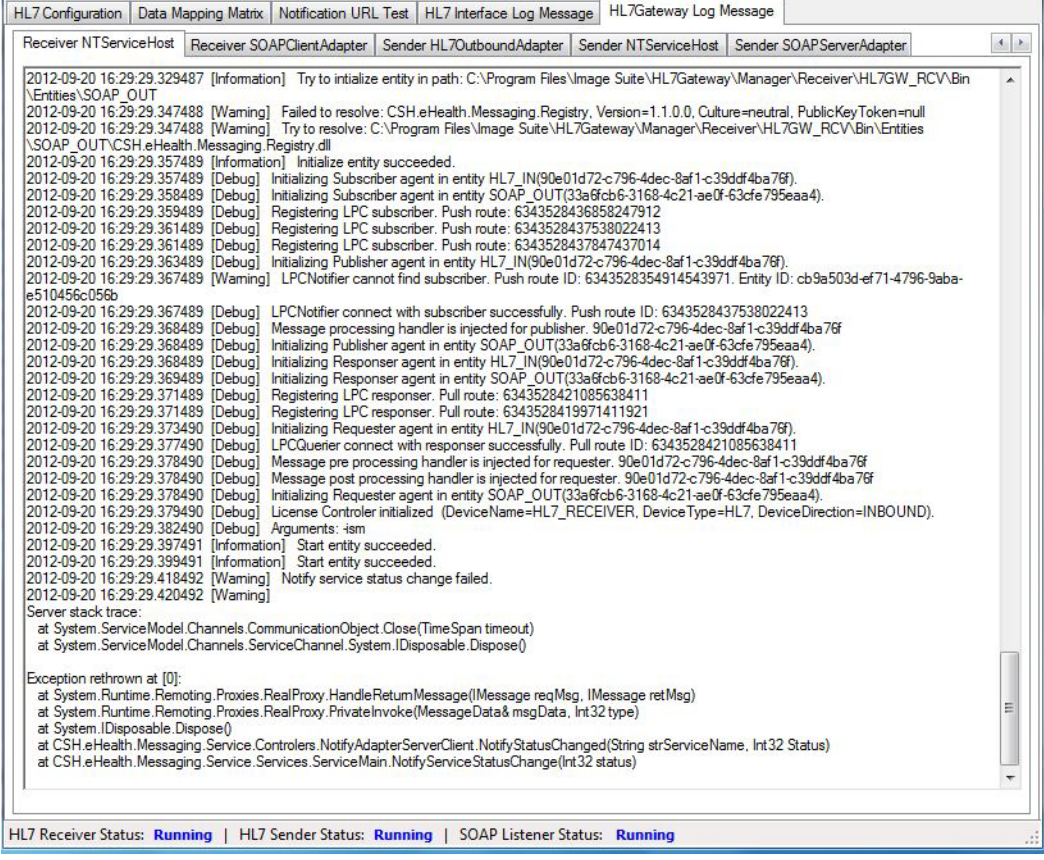

Use this screen to view the HL7 Gateway log messages for communication with third-party EMR/EPR/PM systems. Use the arrows at the top right to view all of the tabs.

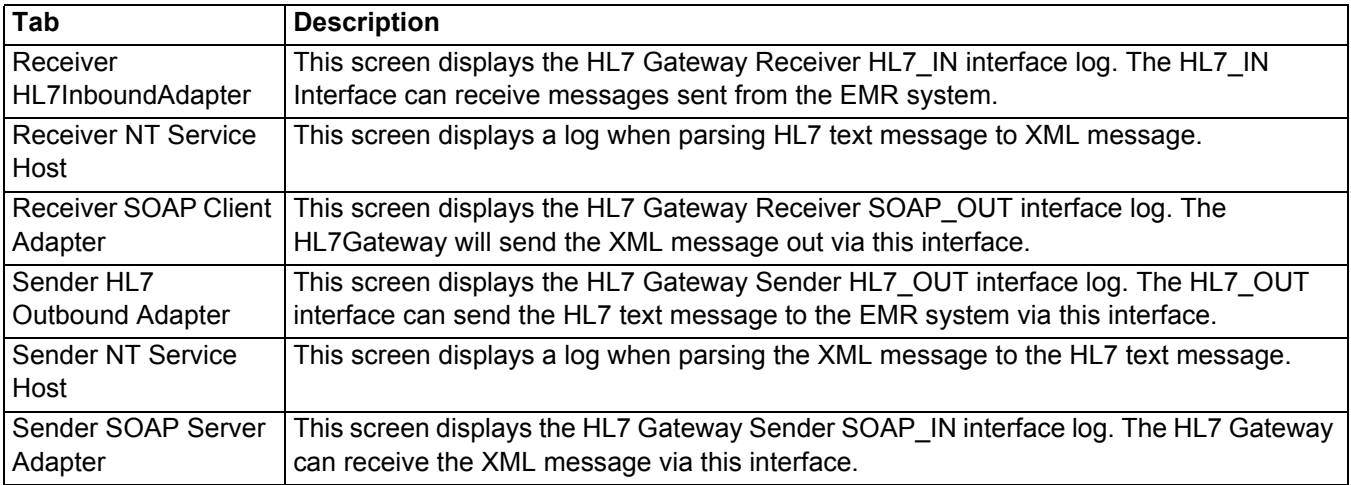

## <span id="page-33-0"></span>**Body Part/Position Mapping**

**Important** 

- You must have a list of procedure codes from the third-party EPM/EMR/PM for this procedure.
- You can use this procedure to update the **Procedure Codes** for the third-party EMR/EPR/PM.
- You must access the **Service Configuration** screen on the Image Suite computer to update **Procedure Codes** for the third-party EMR/EPR/PM.
- The password for **Service Configuration** is **Service1.**

### <span id="page-33-1"></span>**For Software Version V2**

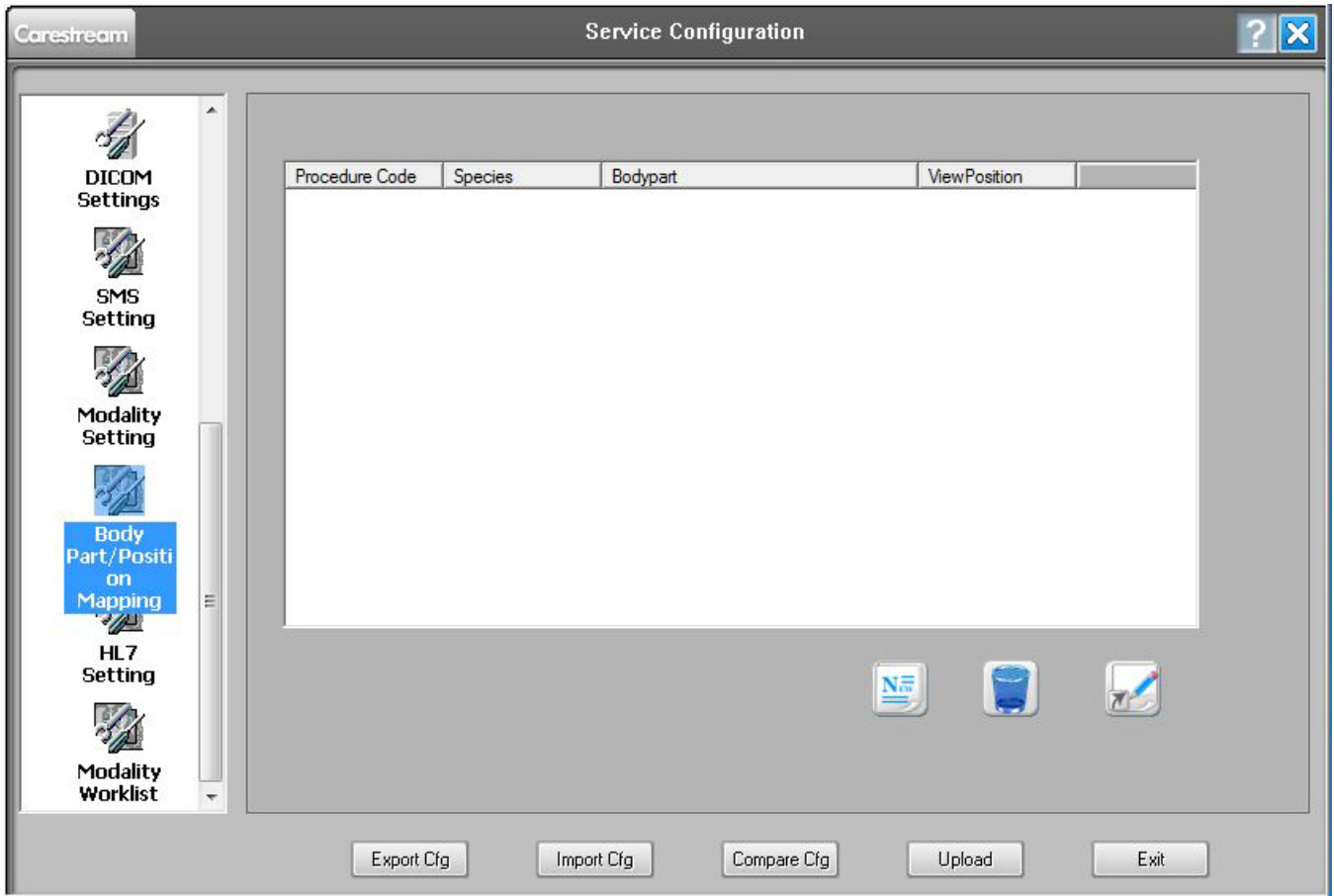

- **[1]** At the **Service Configuration** screen, click **Body Part/Position Mapping**.
- **[2]** Acquire the list of procedure codes from the customer's third-party EMR/EPR/PM.

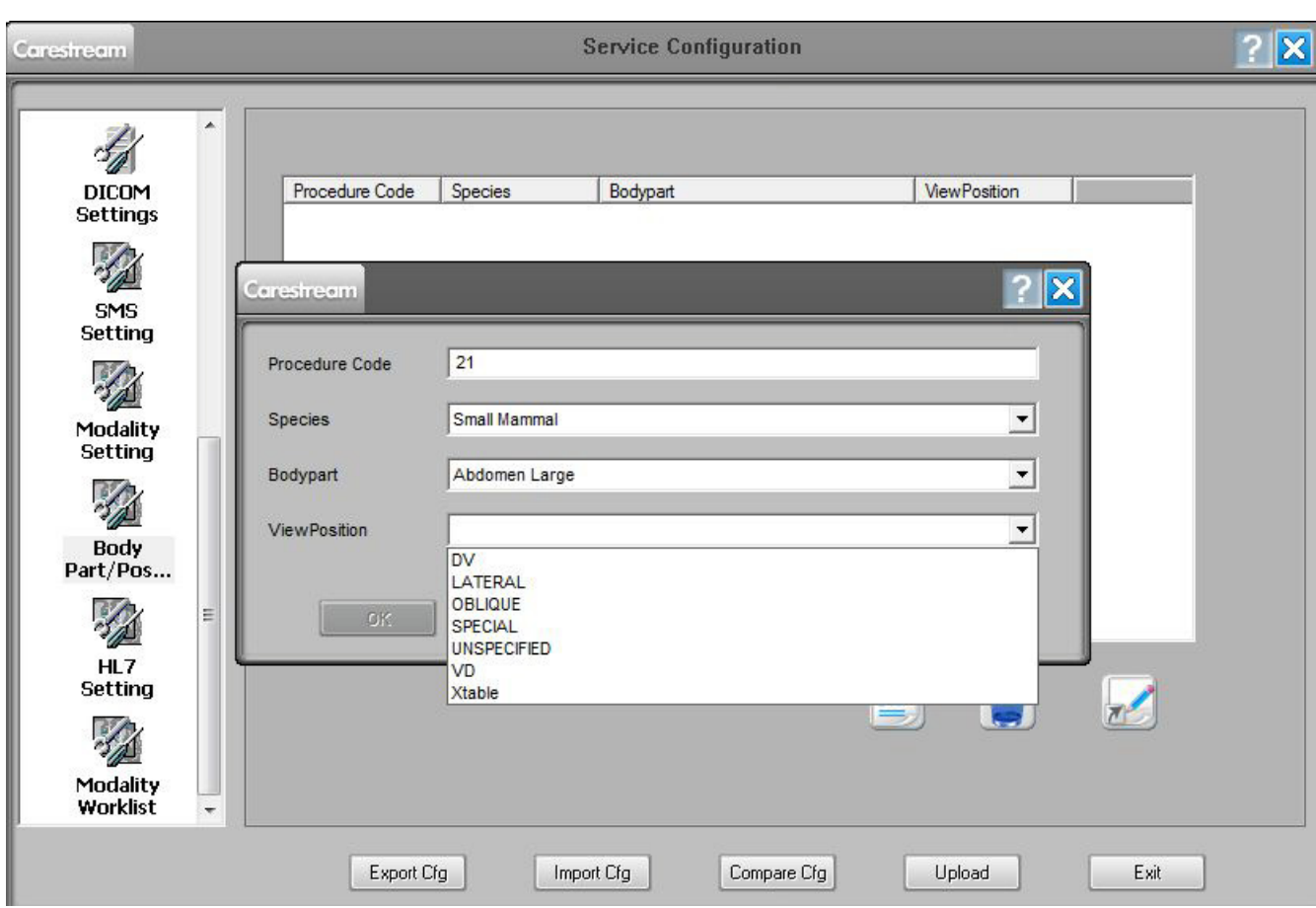

- <span id="page-34-0"></span>**[3]** Click the **Add** icon.
- **[4]** From the list of procedure codes, update one code at a time:
	- Type a code in the **Procedure Code** field.
		- Select the **Species** from the drop down menu, if the system is using the veterinary application.
		- Select the **Body part** from the drop down menu.
		- Select the **ViewPosition** from the drop down menu.
- <span id="page-34-1"></span>**[5]** Click **OK.**

### Note

The new Procedure Codes display as a list in the screen.

- **[6]** Do [Step 3](#page-34-0)  [Step 5](#page-34-1) for all of the procedures codes on the list from the customers third party EMR/EPR/PM.
- **[7]** To save the **Procedure Codes** to the Image Suite computer, click:
	- **Upload**
	- **Exit**

### <span id="page-35-0"></span>**For Software Version V3**

# **Important**

The procedure for body part position mapping is performed from the Modality Worklist screen in the user interface.

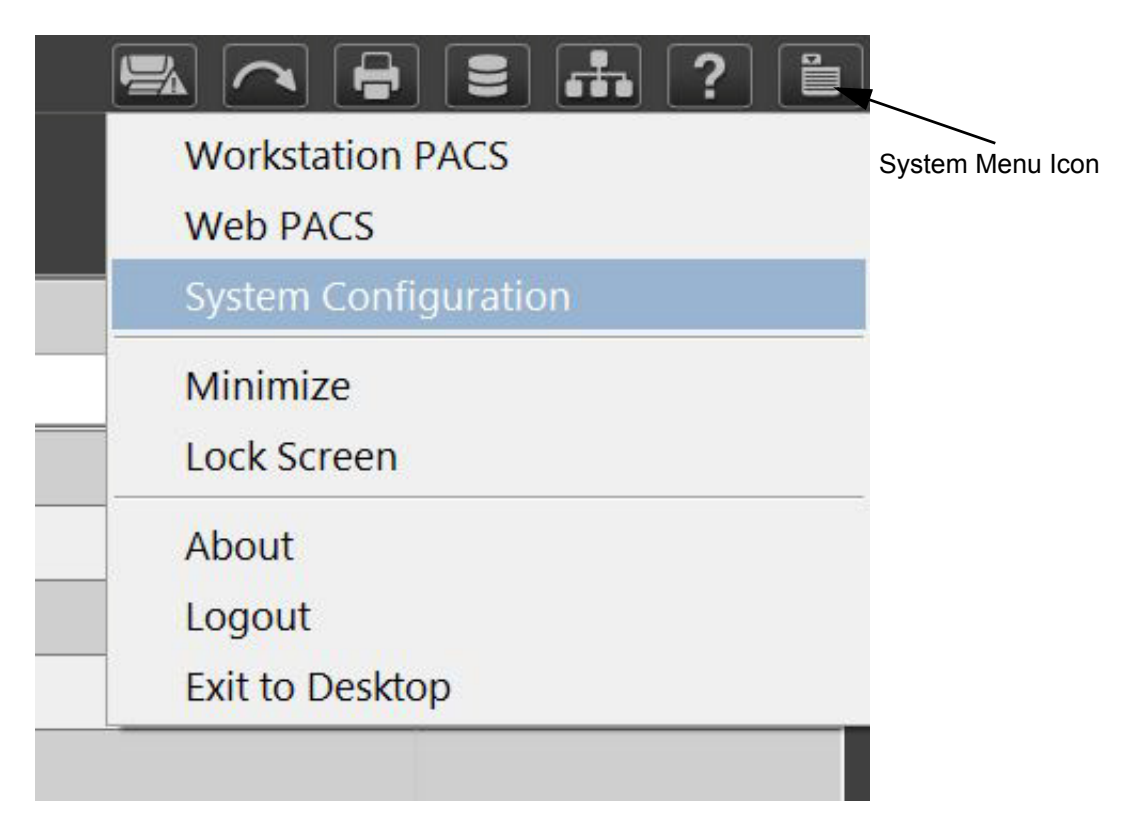

- **[1]** From the **Modality Worklist** screen, click the **System Menu** icon.
- **[2]** At the **System Menu**, click **System Configuration**.

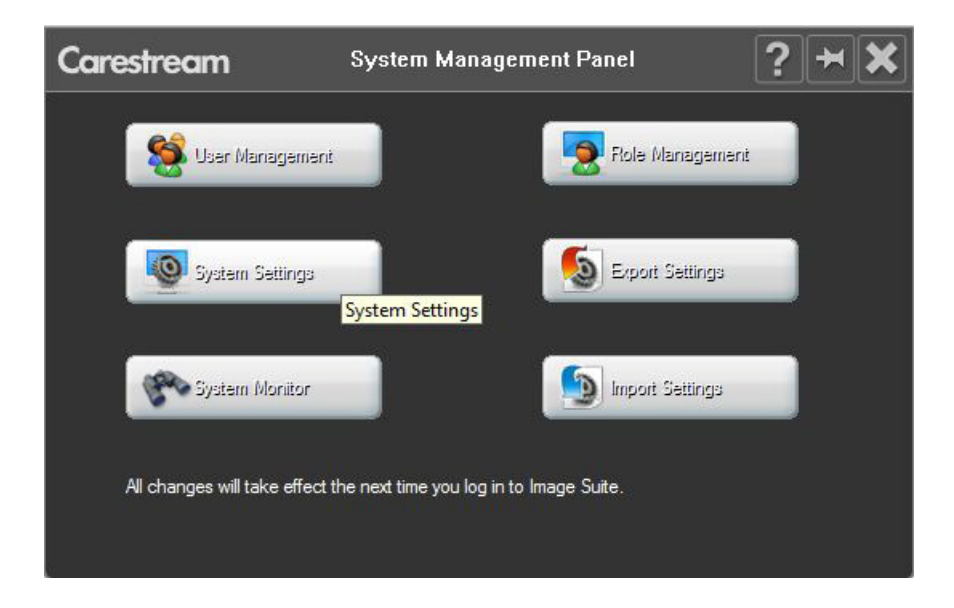

**[3]** Click **System Settings**.

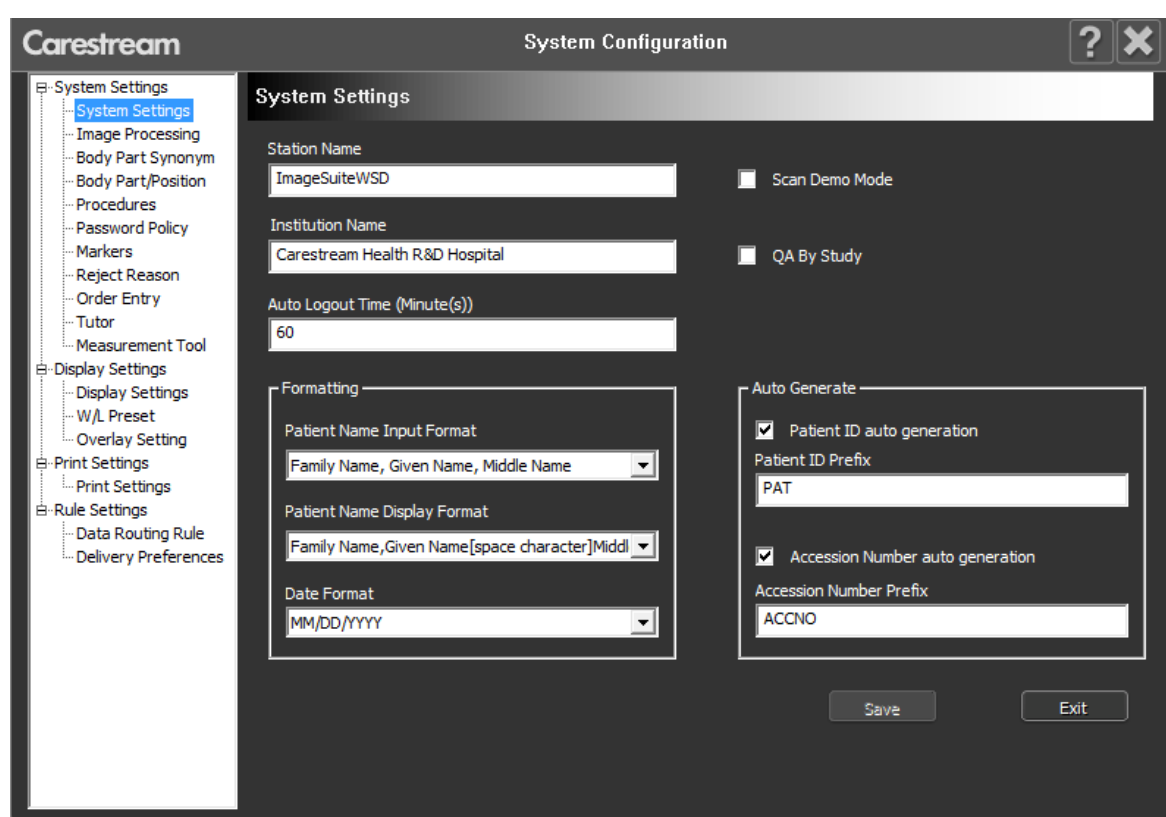

**[4]** At the **System Configuration** screen, under **System Settings** on the left panel of the screen, click **Body Part Position**.

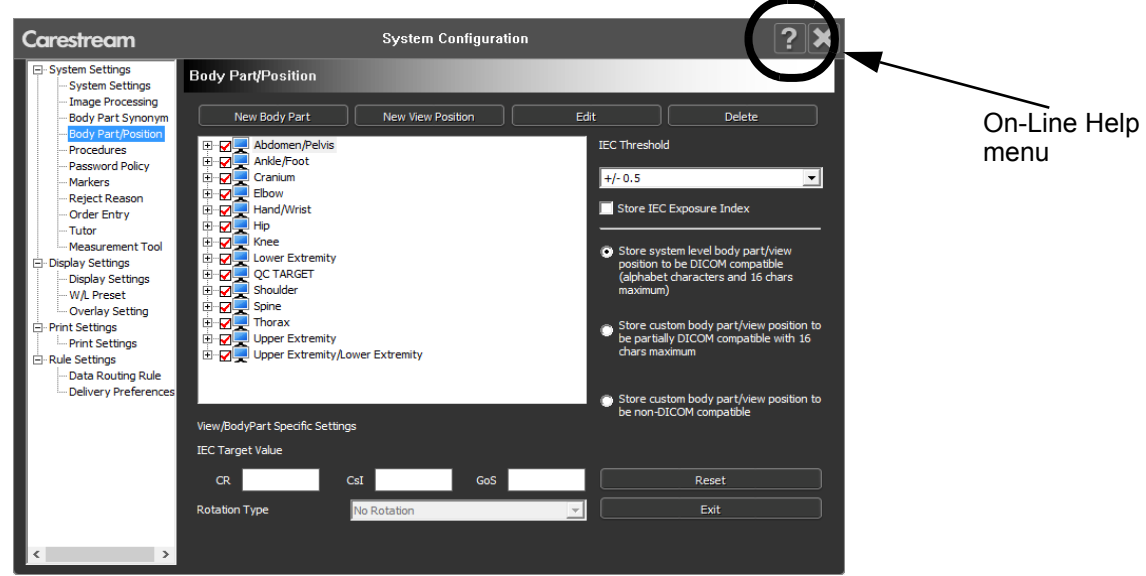

### **Note**

The Body Part/Position screen displays.

# **Important**

When configuring the procedure code, only the first body part & view in the list for the procedure code is mapped. You cannot map one procedure code to multiple body part/views through the HL7 message.

**[5]** For the procedures for body part and position settings, click the **?** icon at the top of the screen for the On-Line help menu.

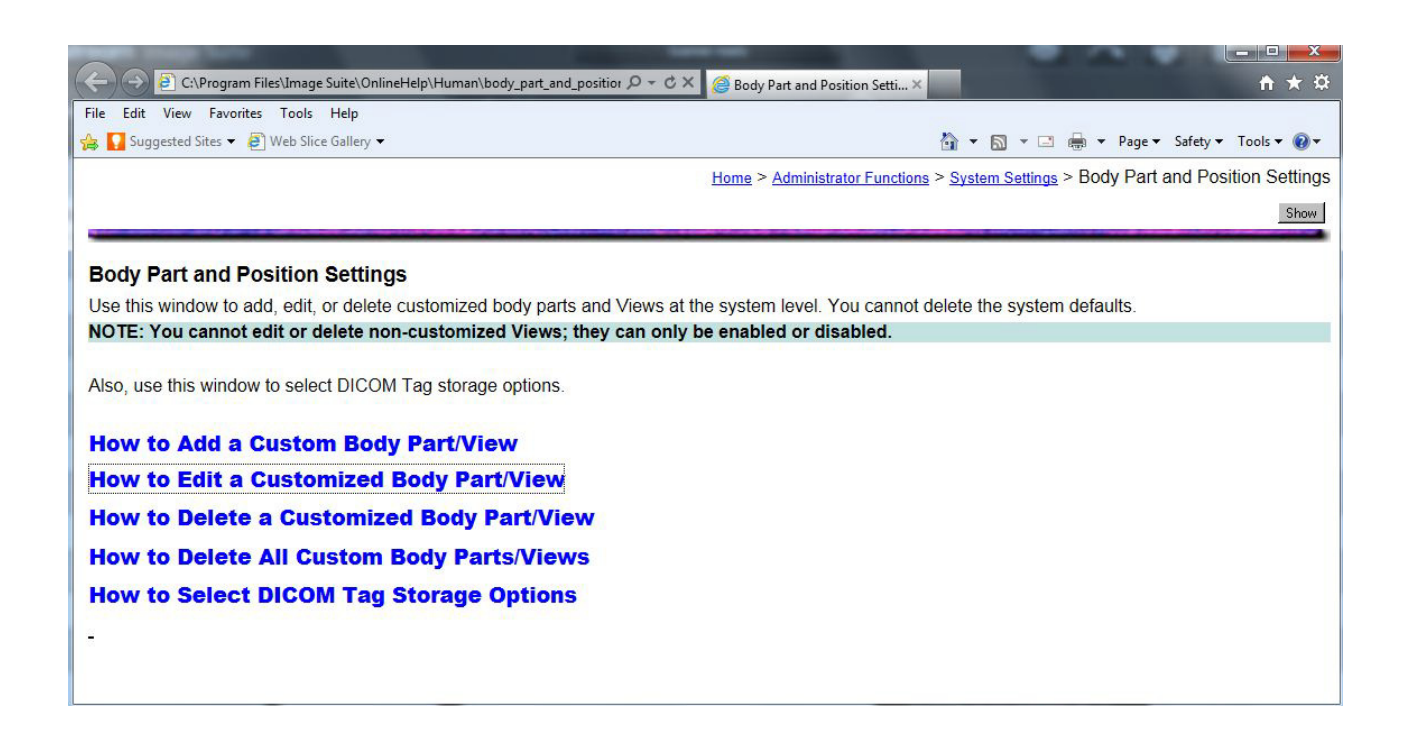

**[6]** Use the topics listed in the On-Line Help screen to Add, Edit, Delete and select DICOM tags for **Body Part/View**.

### <span id="page-38-0"></span>**Examples for Updating the Mapping Rules Using the HL7 Interface**

### <span id="page-38-1"></span>**Updating the Mapping Rule for the Message Type**

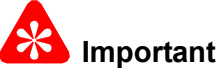

Use this procedure to update the **Mapping Rule** for the **Message Type** from SC, SD, or SE to XO.

- **[1]** At the **HL7 Interface** screen, click **Update Settings For HL7**.
- **[2]** Browse to the XML message file from the third-party EMR/EPR/PM.
- **[3]** Click **Open File** to display the .txt (XML message) file in the **HL7V2** field on the **HL7 Interface** screen.
- **[4]** Click **Send**.

### **Note**

The **Data Mapping Matrix** screen displays.

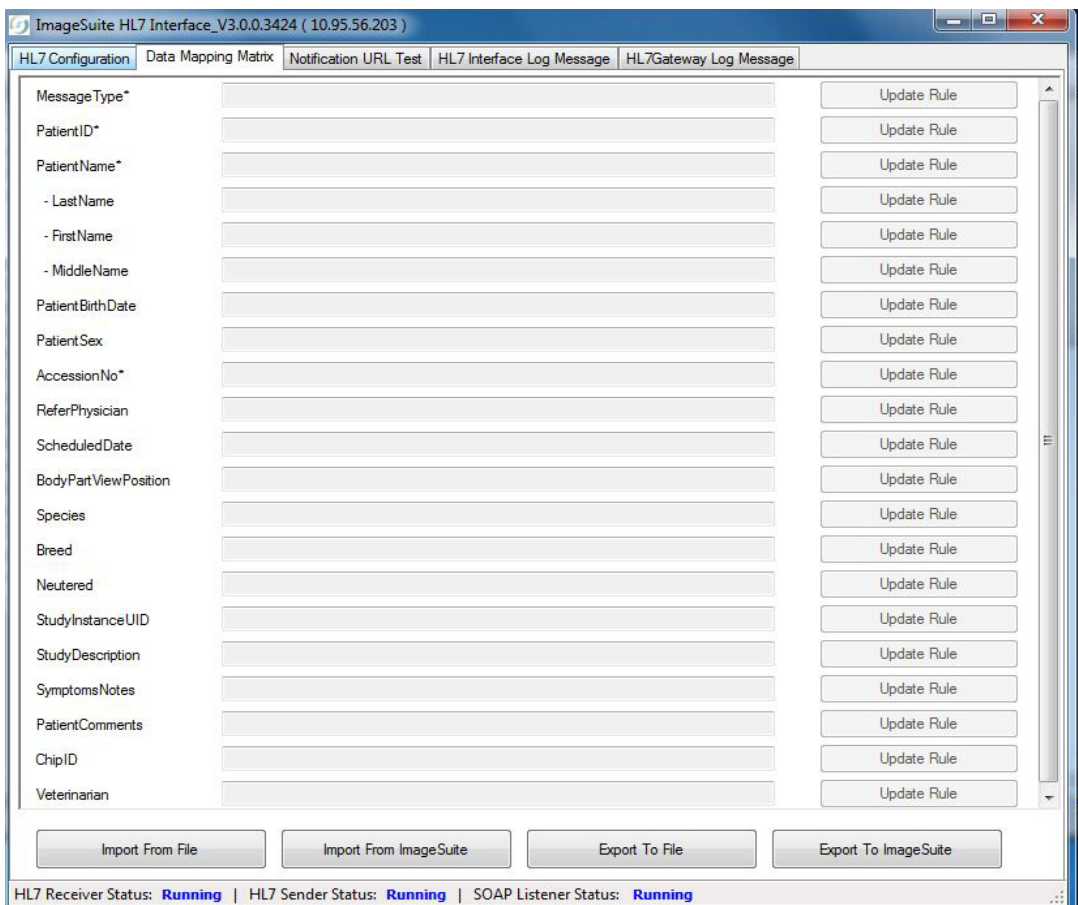

At the **Data Mapping Matrix** screen, click **Update Rule** to open the **XPath Rule** screen for the **Message Type**.

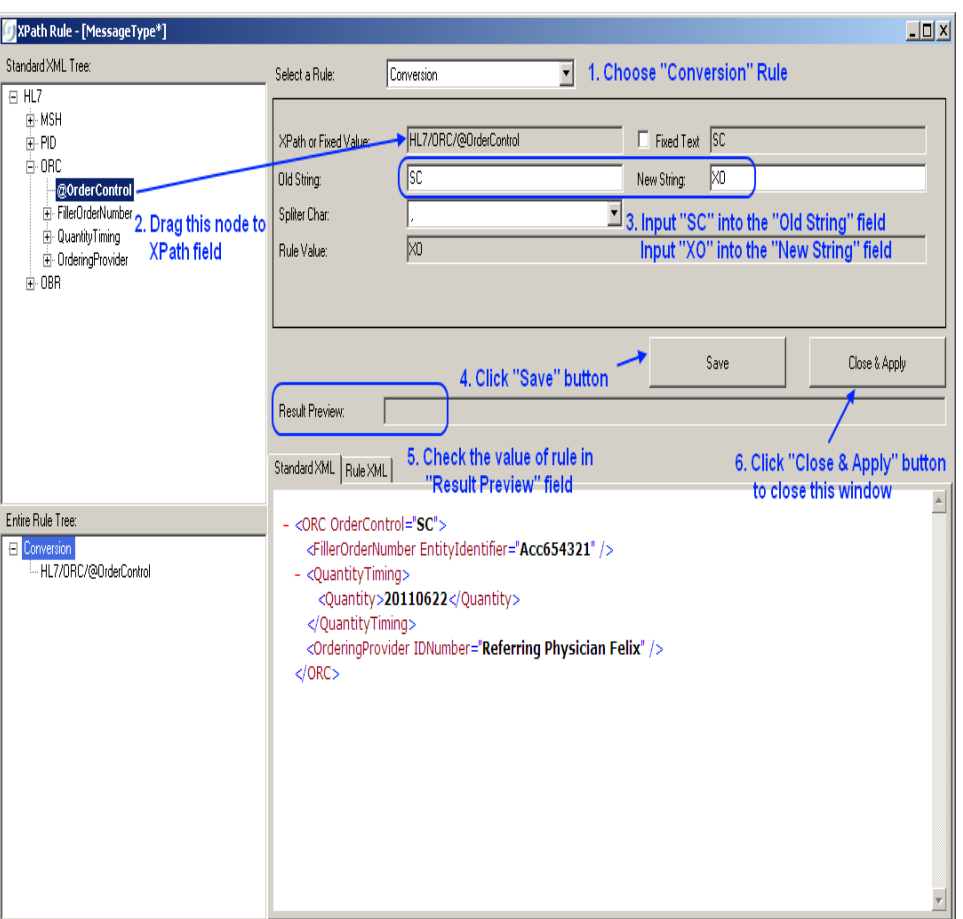

- **[5]** Next to the **Select a Rule** field, select **Conversion** from the drop down menu.
- **[6]** Follow the path displayed in the **Entire Rule Tree** panel to browse to the **Order Control** node in the **Standard XML Tree** panel.
- **[7]** In the **Standard XML Tree** panel, select the **@Order Control** node.
- **[8]** Drag the **@Order Control** node to the **XPath or Pixel Value** field.
- **[9]** Type the procedure code, **SC** that needs to be changed into the **Old String** field.

### Note

Multiple procedure codes that need to be updated to **XO** can be typed in the **Old String** field. Example: Type **SC, SD, SE** in the **Old String** field and type **XO, XO, XO** in the **New String** field.

- **[10]** Type the new procedure code, **XO** into the **New String** field.
- **[11]** Click **Save**.
- **[12]** Check that the **Results Preview** field displays the correct information.
- **[13]** Click **Close & Apply**.

### <span id="page-40-0"></span>**Updating the Body Part View Position from OBR-4 to OBR-44**

- **[1]** At the **HL7 Interface** screen, click **Update Settings For HL7**.
- **[2]** Browse to the third-party XML message file.
- **[3]** Click **Open File** to display the .txt file in the **HL7V2** field on the **HL7 Interface** screen.
- **[4]** Click **Send**.

### **Note**

The **Data Mapping Matrix** screen displays.

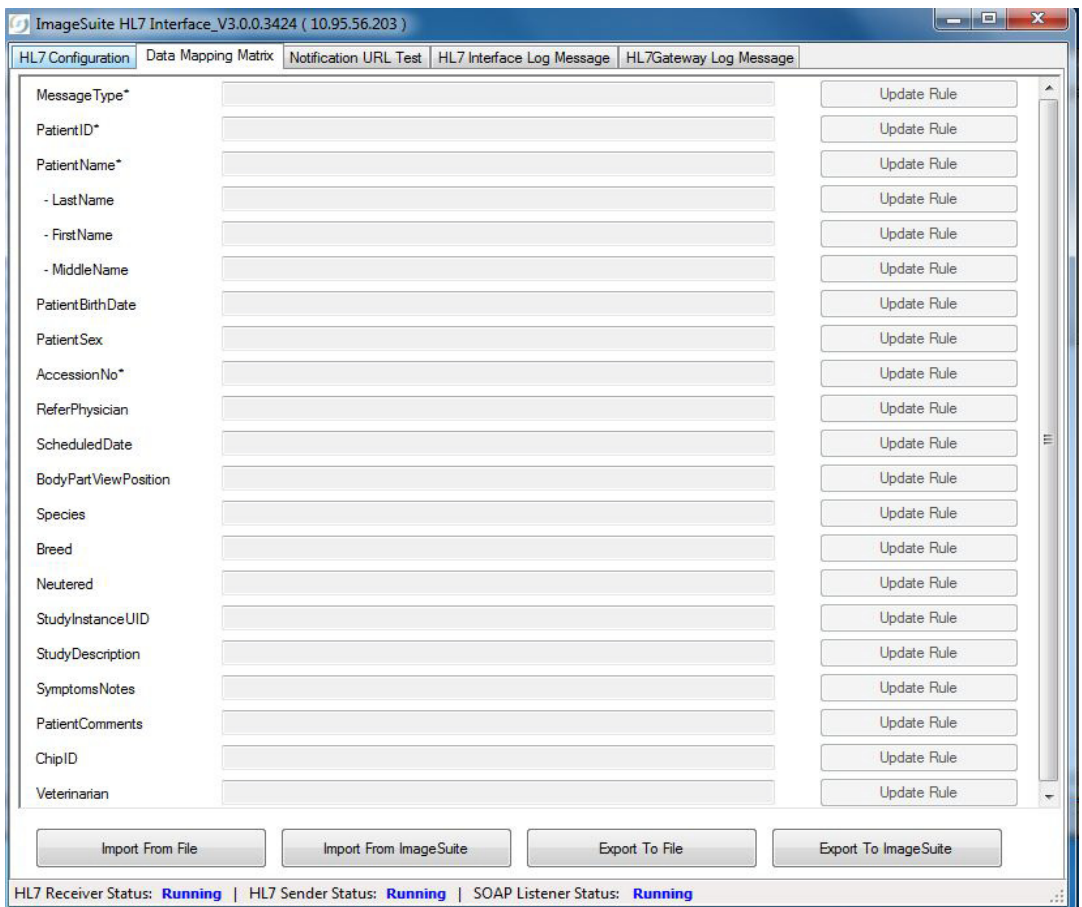

**[5]** At the **Data Mapping Matrix** screen, next to the **Body Part View Position** field, click **Update Rule**.

### **Note**

The XPath Rule screen displays.

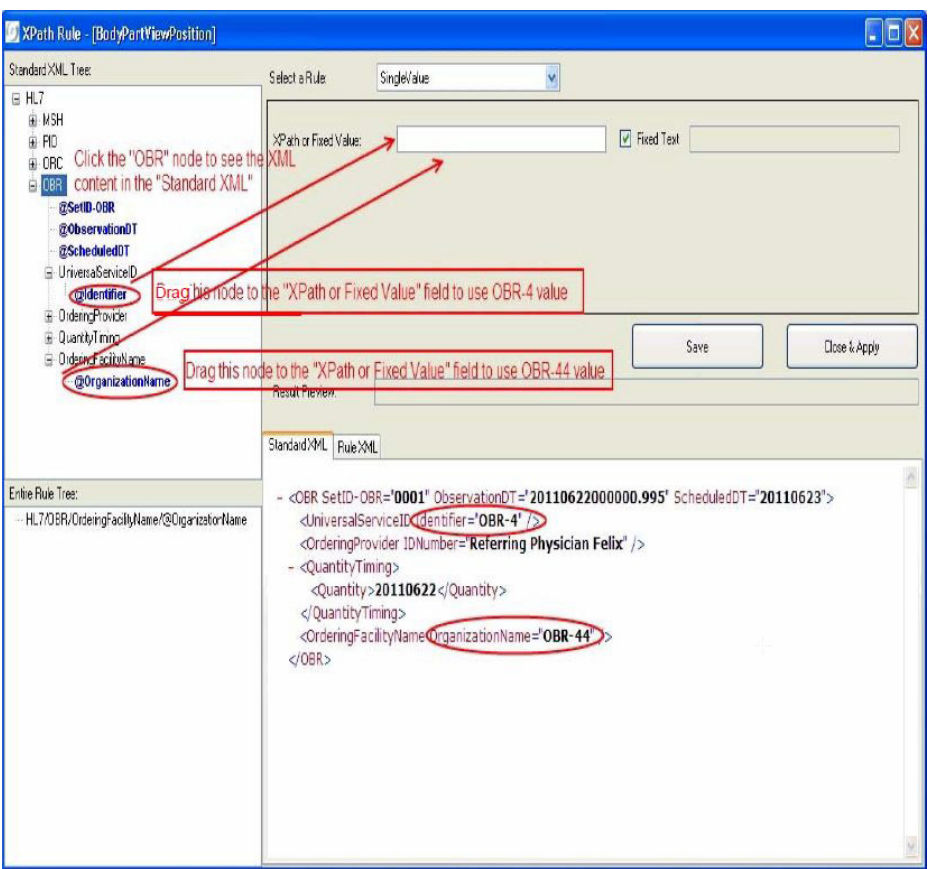

- **[6]** In the **Select a Rule** field, select **Single Value** from the drop down menu.
- **[7]** Follow the path displayed in the **Entire Rule Tree** panel to browse to the **Organization Name** node in the **Standard XML Tree** panel.
- **[8]** In the **Standard XML Tree** panel, select the **Organization Name** node.
- **[9]** Drag the **Organization Name** node to the **XPath or Fixed Value** field.
- **[10]** Click **Save**.
- **[11]** Check that the **Results Preview** field displays the correct information.
- **[12]** Click **Close & Apply**.

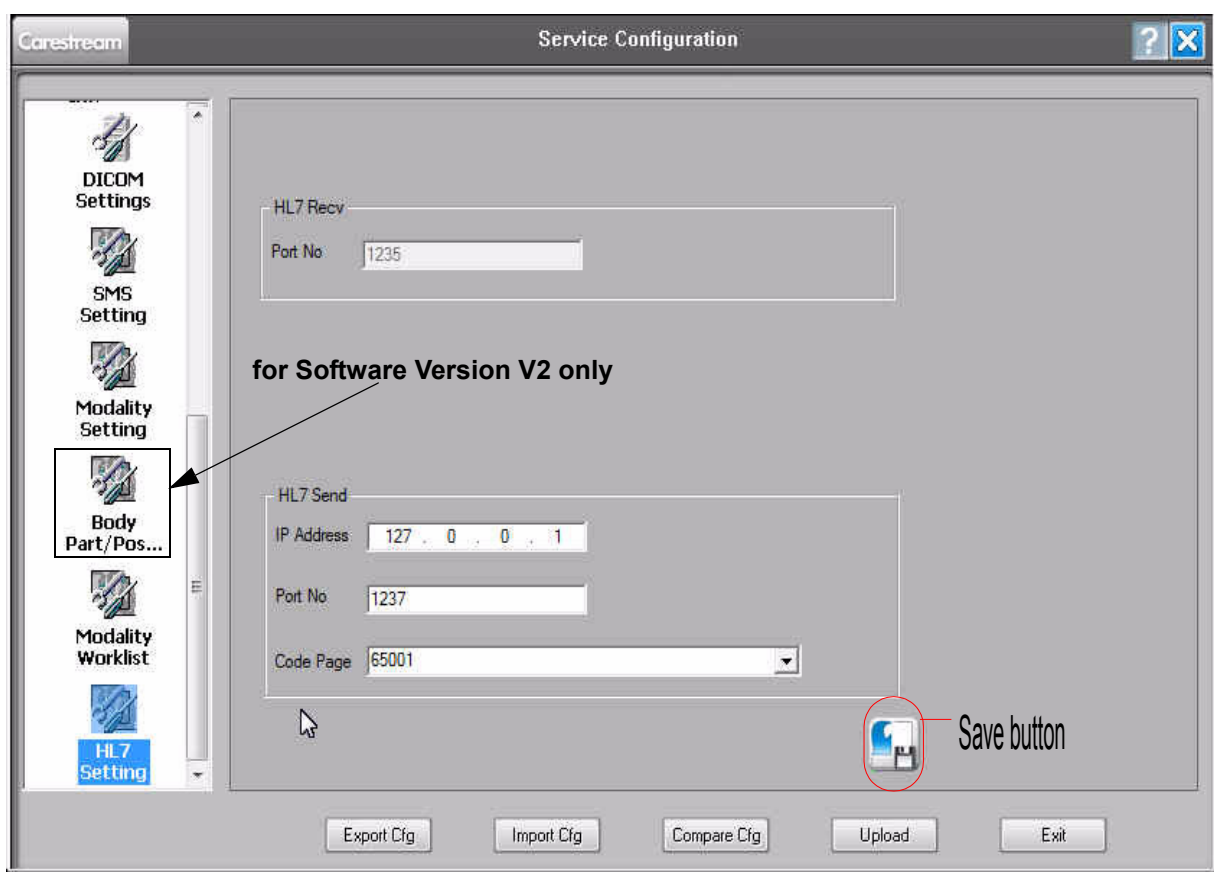

## <span id="page-42-0"></span>**HL7 Setting Screen from Service Configuration**

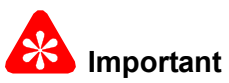

- You can use the **Service Configuration** screen to view or update the HL7 settings after you have completed the procedures in [Using the HL7 Interface from the Image Suite Computer on Page 7.](#page-6-0)
- Access the **Service Configuration** screen on the Image Suite computer.
- The password for **Service Configuration** is **Service1.**

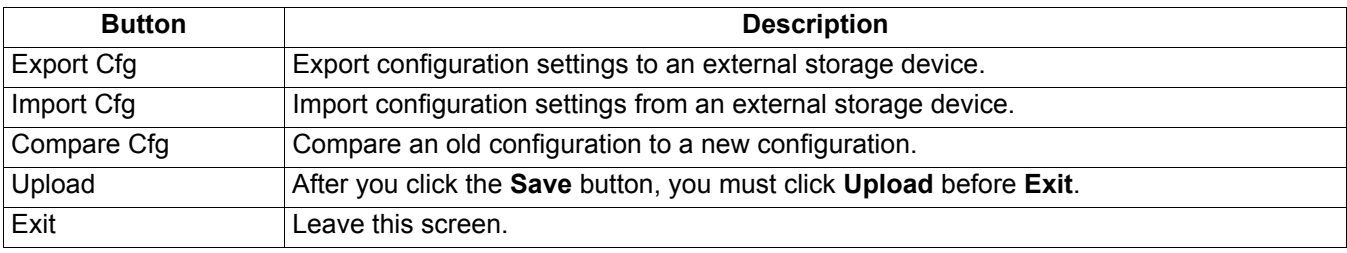

### <span id="page-43-0"></span>**Configure the SOAP URI Port Number**

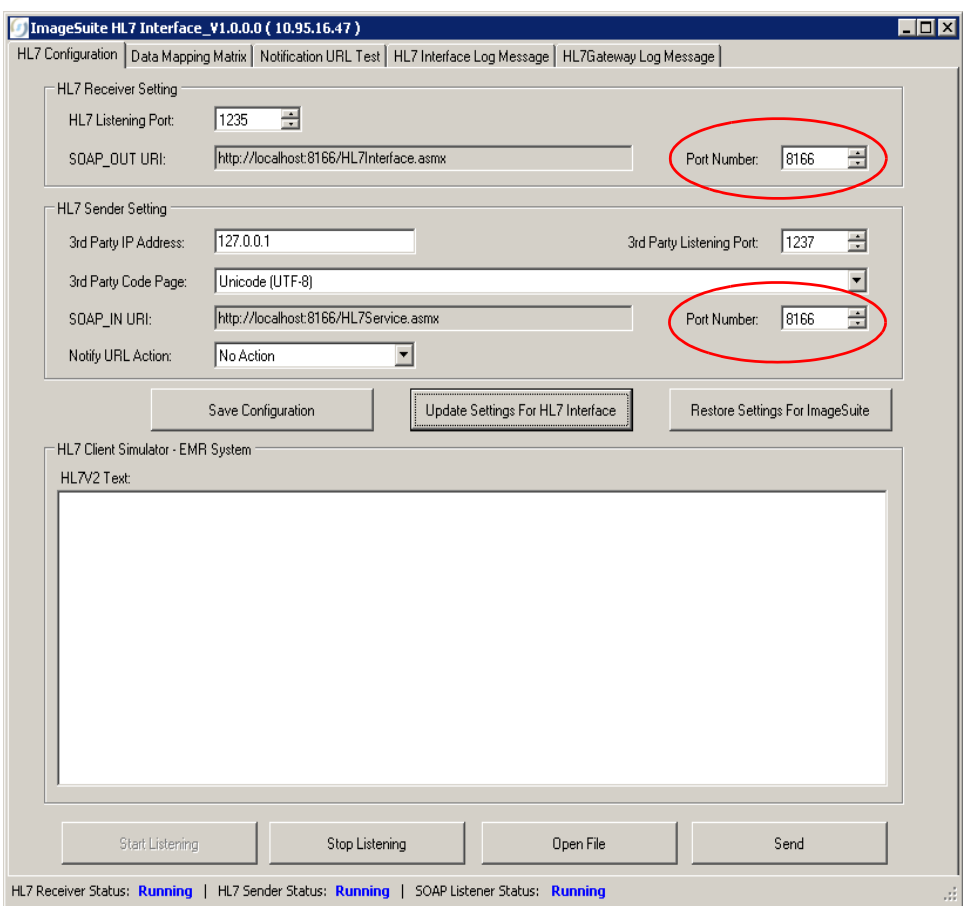

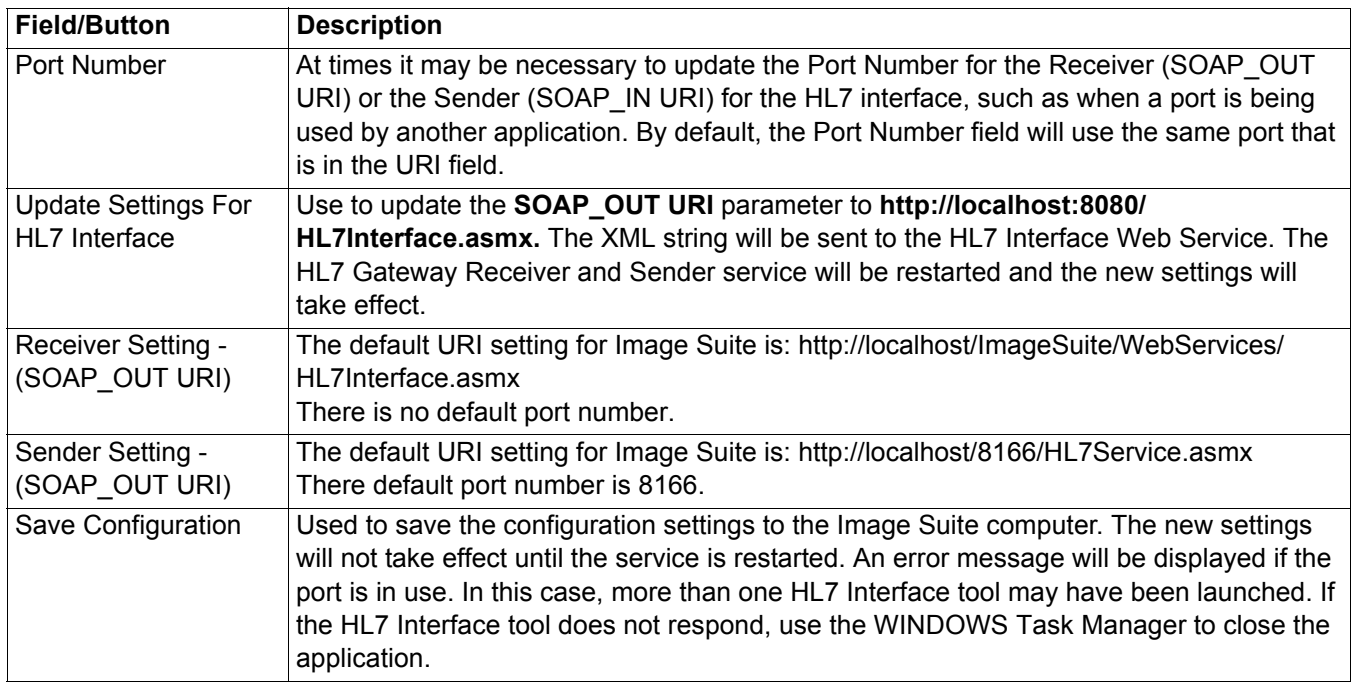

### $\rightarrow$  Note

- When you start HL7 Interface application, you must click **Update Settings For HL7 Interface**.
- Before you close the HL7 Interface, you must click **Restore Settings For HL7 Interface**, otherwise Image Suite cannot receive messages from the HL7 Gateway.

### <span id="page-44-0"></span>**Publication History**

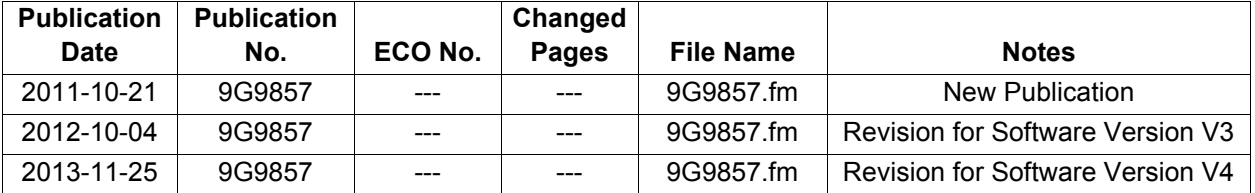

CARESTREAM is a trademarks of Carestream Health, Inc.

Printed in U.S.A. • 9G9857.fm

Carestream Health, Inc. 150 Verona Street Rochester, NY 14608